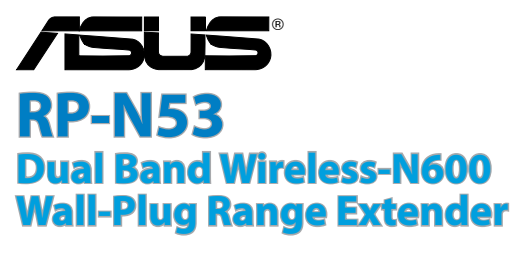

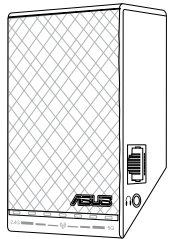

# Quick Start Guide

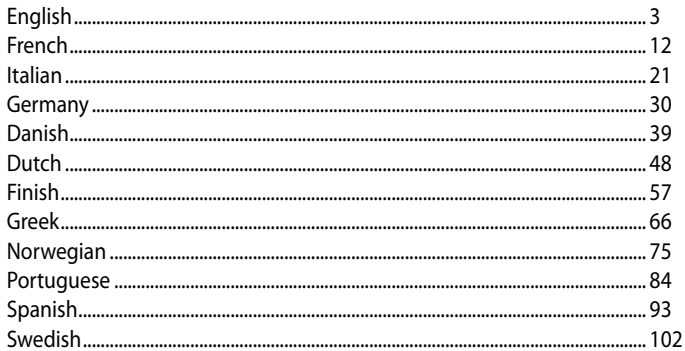

WEU8288 / Second Edition / April 2013

# **Package contents**

## $\blacksquare$  Range Extender  $\blacksquare$  Quick Start Guide

**NOTE:** If any of the items is damaged or missing, please contact your retailer.

# **A quick look**

- 1) Ethernet port
- 2) Audio port
- 3) Reset button
- 4) Power On/Off button
- 5) WPS button
- 6) Night light

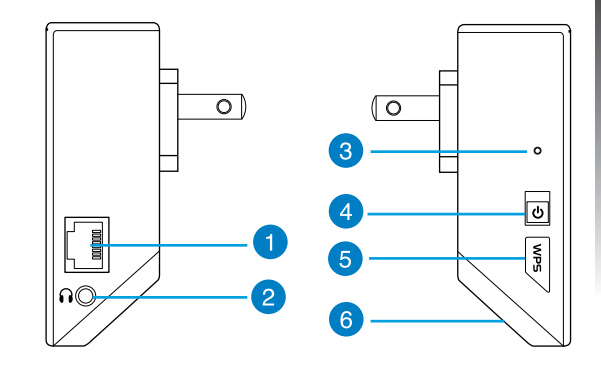

7) Touch controller

Touch the marked area to turn on/off the lights.

- 8) LED indicators
	- System Indicator: The System Indicator lights up when the Range Extender is powered on and flashes when the Ethernet cable or audio cable is conected.
	- 2.4GHz & 5GHz signal indicators: The lights indicate the connection signal strength of 2.4GHz & 5GHz from the Range Extender to the router.

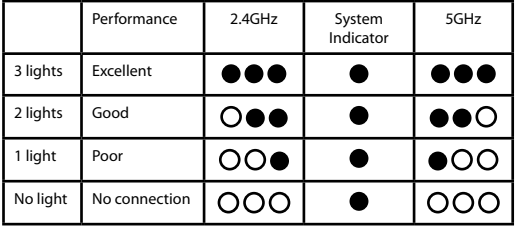

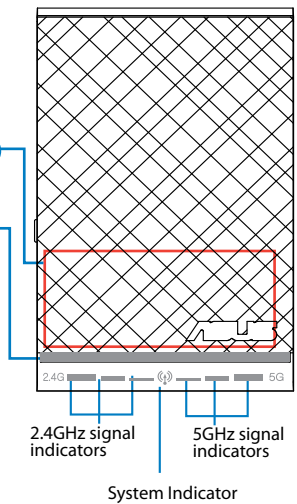

**NOTE:** If the router does not support 5GHz band or has weak 5GHz signal, only the 2.4GHz signal indicators light up.

Download from Www.Somanuals.com. All Manuals Search And Download.

 $\mathbf{8}$ 

# **Setting up the Range Extender**

## **Turning the Range Extender on**

- 1. Place the Range Extender near your Router.
- 2. Plug the Range Extender into a power outlet, wait one minute for the system indicator to flash twice and turn into solid blue.

## **Connecting to a network**

Select one of the following ways to connect the Range Extender to a network.

#### **Option A: Connecting through GUI**

- 1. Use a computer/notebook/tablet PC to find and connect to **ASUS\_RPN53/ASUS\_RPN53\_5G** (the dual band SSID) wireless network.
- 2. Launch a web browser and enter http://repeater.asus.com in the address bar to access the Range Extender.
- 3. Enter the default login name and password, which are admin/admin.
- 4. Follow the **Quick Install Setup** steps below to set up the Range Extender:
- Select the Wi-Fi network that you want to extend and enter its security password.

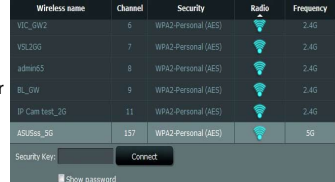

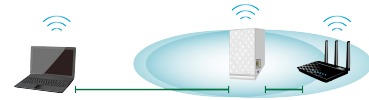

• Enter a name for the new Extender network.

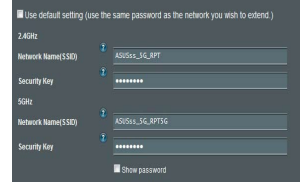

• Connect your wireless devices to the new Extender network.

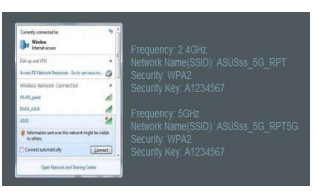

#### **Option B: Using WPS (Wi-Fi Protected Setup)**

- 1. Press the WPS button on the side of the Range Extender for more than two seconds, until the system indicator flashes.
- 2. Press the WPS button on the router within two minutes.

**NOTE**: Refer to the router's manual for the location of the WPS button.

3. Check if the Range Extender's system indicator turns into solid blue, which indicates that the Range Extender has connected to the wireless network successfully. The Range Extender's wireless network name (SSID) changes to your existing Wi-Fi network name, ending with **\_RPT** or **\_RPT5G**. For example:

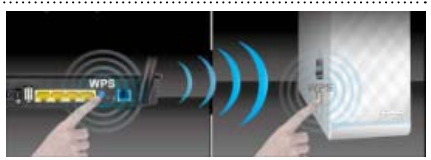

Existing Wi-Fi network name: existing NetworkName

New Extender 2.4GHz network name: existing NetworkName\_RPT

New Extender 5GHz network name: existing NetworkName\_RPT5G

To connect an additional Wi-Fi device to your Extender network, use the same network password as that of your existing wireless router.

## **Move the Range Extender**

When the connection is complete, locate the Range Extender between the router and the wireless device to get better performance.

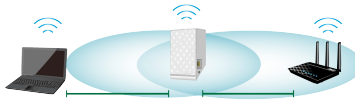

**NOTE:** To get the best connection performance, ensure that at least two signal indicators light up.

# **Signal Indicators**

- To get the best performance, place the Range Extender between your router and wireless device.
- The 2.4GHz & 5GHz signal indicators indicate the connection performance from the Range Extender to the Router. Refer to the LED indicators in section **A Quick Look**.
- If the router does not support or has weak 5GHz signal, only the 2.4GHz signal indicators will light up.
- If no 2.4GHz signal indicator lights up, search the network again in **Option A** or make sure that your router supports WPS in **Option B**.

**NOTE**: The 2.4GHz and 5GHz signal indicators may light up asymmetrically.

# **Wireless Media Playback**

The Range Extender supports wireless media playback, which allows you to stream and play your net-<br>work music through its audio port. You can use ASUS AiPlayer app to control the music streaming over the Range Extender from your mobile device. Search for "RP-N53" or "AiPlayer" from Google Play or App Store and download the app to your mobile device.

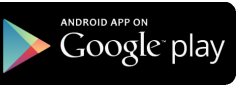

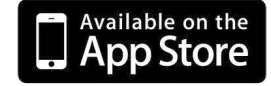

#### **NOTES**:

- AiPlayer supports mp3, wav., flac, and acc files.
- You can insert an earphone, powered speaker, or stereo system to the 3.5mm stereo audio port.

# **Frequently Asked Questions**

## **Q1: I cannot access the web GUI to configure the RP-N53 settings.**

- Close all running web browsers and launch again.
- Follow the steps below to configure your computer settings based on its operating system.

#### **Windows 7**

- **A. Disable the proxy server, if enabled.**
- 1. Click **Start** > **Internet Explorer** to launch the web browser.
- 2. Click **Tools** > **Internet options** > **Connections** tab > **LAN settings**.
- 3. From the Local Area Network (LAN) Settings screen, untick **Use a proxy server for your LAN**.
- 4. Click **OK** when done.
- **B. Set the TCP/IP settings to automatically obtain an IP address.**
- 1. Click **Start** > **Control Panel** > **Network and Internet** > **Network and Sharing Center** > **Manage network connections**.
- 2. Select **Internet Protocol Version 4 (TCP/IPv4)**, then click **Properties**.
- 3. Tick **Obtain an IP address automatically**.
- 4. Click **OK** when done.

Good Course Disney Course Connections **Discovery Lithograph** To set up an Internet connection, clob  $rac{1}{2}$ **Not consider the of Norway Association and** (S) Access RD Network Resources - Go to york as  $-444$ AGENTS. Demand ... Choose Settings if you need to configure a proxy Settings Choose Settings if you r<br>server for a connection de taxas del signostro (1) The adverse a natural connection is not reason! C: Maximidal or a default connection Set default Total Research and A 100 continues LAN Settings do not annily to dail un connections. **Latertine** Chevrolet Catherine about fee plates saffrom

 $\sim$   $\sim$ 

**Leeb** 

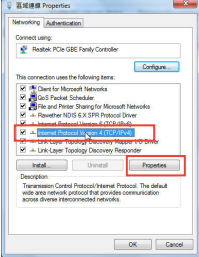

#### **Mac 10.5.8**

- **A. Disable the proxy server, if enabled.**
- 1. From the menu bar, click **Safari** > **Preferences...** > **Advanced** tab.
- 2. Click **Change Settings...** in the **Proxies** field.
- 3. From the list of protocols, deselect **FTP Proxy and Web Proxy (HTTP)**.
- 4. Click **OK** when done.
- **B. Set the TCP/IP settings to automatically obtain an IP ad- dress.**
- 1. Click the Apple icon  $\hat{S}$  > **System Preferences** > **Network**.
- 2. Select **Ethernet** and select **Using DHCP** in the **Configure** field.
- 3. Click **Apply** when done.

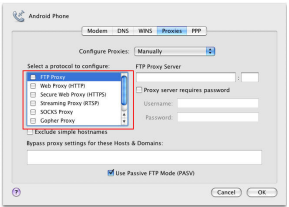

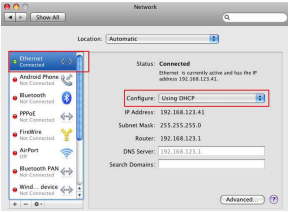

## **Q2: Why doesn't the 5GHz signal indicator of the Range Extender light up?**

• Check whether your router supports 5GHz band. If your router is single band, the Range Extender's 5GHz Signal Indicator will not light up and it works at 2.4GHz band only.

## **Q3: My router security is WEP, and I entered a wrong passphrase or security key on the extender. Now I cannot access the Extender any more. What can I do?**

• The Range Extender cannot check whether the WEP passphrase is correct or not. When entered a wrong passphrase, your wireless device cannot get the correct IP address from the Range Extender. Please reset the Range Extender to its factory defaults to get the IP address back.

## **Q4: Why doesn't the touch controller work?**

• Ensure that you touch the area correctly. Refer to **A Quick Look** for the location of the touch area.

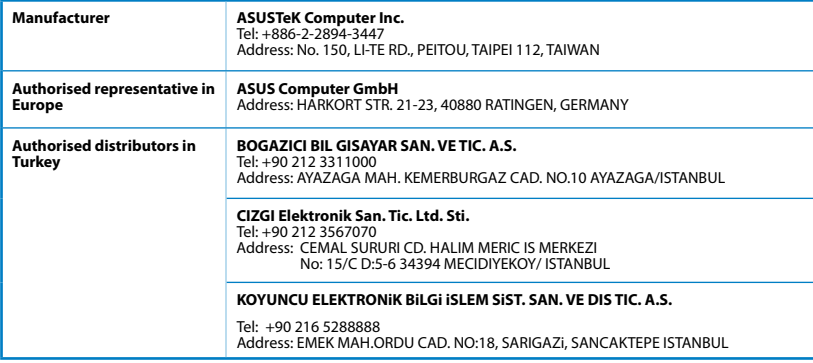

EEE Yönetmeliğine Uygundur.

# **Contenu de la boîte**

**French**

 $\Box$  Range Extender Guide de démarrage rapide

**REMARQUE :** Contactez votre revendeur si l'un des éléments est manquant ou endommagé.

# **Aperçu rapide**

- 1) Port Ethernet
- 2) Port audio
- 3) Bouton de réinitialisation
- 4) Bouton Marche/Arrêt
- 5) Bouton WPS

**12**

6) Voyants lumineux

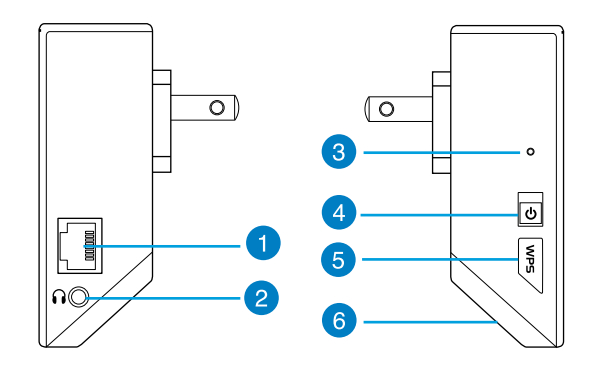

- 7) Zone tactile
	- Touchez cette zone pour allumer ou éteindre les voyants lumineux.
- 8) Voyant lumineux
	- Indicateur système : cet indicateur s'allume lorsque le répéteur est sous tension et clignote lorsque le câble Ethernet ou audio est connecté.
	- Indicateurs de signal 2,4GHz et 5GHz : indiquent le niveau de qualité du signal sans fil du répéteur vers le routeur.

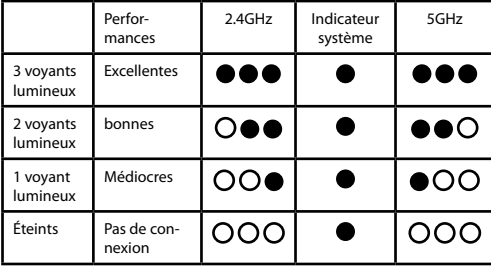

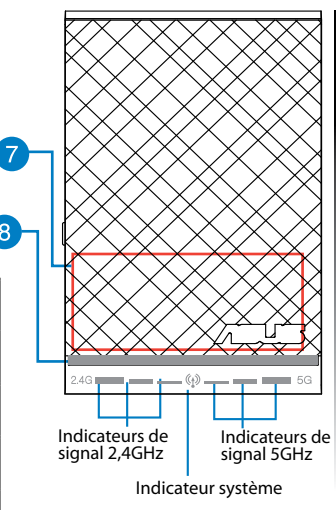

**13 REMARQUE :** si le routeur ne prend pas en charge la bande des 5GHz ou si ce signal est de mauvaise qualité, se**pls เคคเอย่เรส teurs เน่น พญ. Sexiจอก ในส์เรี**ยร์ต แน**ต เคล** Mahuals Search And Download.

 $\mathbf{g}$ 

# **Configurer le répéteur**

## **Mise sous tension du répéteur**

- 1. Placez le répéteur à proximité de votre routeur.
- 2. Branchez le répéteur à une prise électrique. Patientez une minute. L'indicateur système clignote puis s'allume de couleur bleue.

## **Connexion à un réseau**

Utilisez l'une des méthodes de connexion suivantes pour établir une connexion au réseau.

#### **Option A : connexion via l'interface de gestion**

- 1. Utilisez un ordinateur ou une tablette pour localiser et vous connecter au réseau sans fil nommé **ASUS\_RPN53/ASUS\_RPN53\_5G**
- 2. Ouvrez votre navigateur Internet et entrez http://repeater.asus.com dans la barre d'adresse pour ouvrir l'interface de gestion du répéteur.
- 3. Entrez le nom d'utilisateur et le mot de passe par défaut suivants : admin / admin.
- 4. Suivez les instructions apparaissant à l'écran pour configurer le répéteur.

\* Sélectionnez le réseau Wi-Fi dont vous souhaitez étendre la couverture, puis entrez sa clé de sécurité.

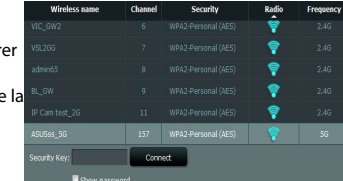

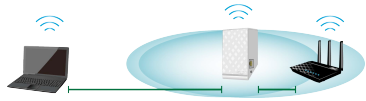

• Spécifiez le nom du réseau étendu.

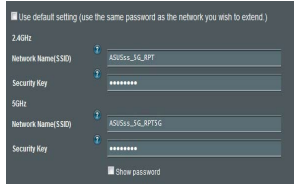

• Connectez vos appareils sans fil à se nouveau réseau.

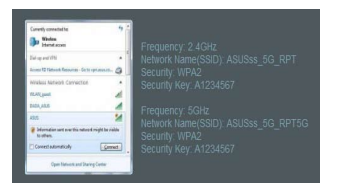

#### **Option B : utilisation de la fonction WPS**

- 1. Appuyez sur le bouton WPS situé sur le côté du répéteur pendant plus de deux secondes, et ce jusqu'à ce que l'indicateur système clignote.
- 2. Appuyez sur le bouton WPS du routeur dans les deux minutes suivantes.

**REMARQUE :** consultez le manuel du routeur pour localiser l'emplacement exact de son bouton WPS.

3. Vérifiez que l'indicateur système du répéteur est allumé de couleur bleue, indiquant que la connexion a été établie. Le SSID du répéteur est remplacé par celui du réseau Wi-Fi existant, et finissant par **RPT** ou **RPT5G**. Par exemple :

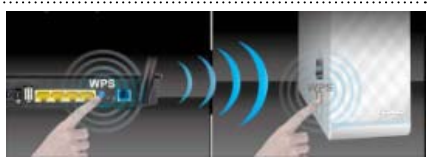

Nom (SSID) du réseau sans fil Wi-Fi existant : "mon réseau Wi-Fi"

Nouveau nom (SSID) du réseau sans fil 2,4GHz : "mon réseau Wi-Fi\_RPT"

Nouveau nom (SSID) du réseau sans fil 5GHz : "mon réseau Wi-Fi\_RPT5G"

Pour connecter un appareil sans fil additionnel au réseau du répéteur, utilisez le même mot de passe que celui normalement utilisé lors de la connexion au routeur.

## **Déplacement du répéteur**

Une fois la connexion établie, placez le répéteur entre le routeur et les appareils connectés pour obtenir de meilleures performances.

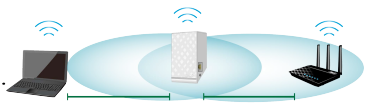

**REMARQUE :** pour garantir une bonne couverture sans fil,

assurez-vous qu'au moins deux des voyants lumineux dédiés à la qualité du signal sans fil sont allumés.

# **Voyants lumineux dédiés à la qualité du signal sans fil**

- Placez le répéteur entre le routeur et les appareils connectés pour obtenir de meilleures performances.
- Les voyants lumineux dédiés à la qualité du signal 2,4GHz et 5GHz permettent de jauger la qualité de la couverture du signal sans fil. Consultez la section relative aux indicateurs lumineux du répéteur pour plus de détails.
- Si le routeur ne prend pas en charge la bande des 5GHz ou si ce signal est de mauvaise qualité, seuls les indicateurs de connexion 2,4GHz s'allumeront.
- Si aucun des voyants lumineux dédiés au signal sans fil 2,4GHz n'est allumé, reconsultez les instruc- tions de la section Option A ou essayez plutôt d'utiliser la méthode de connexion WPS décrite la section Option B.

**REMARQUE** : les voyants lumineux dédiés aux signaux 2,4GHz et 5GHz peuvent s'allumer de manière asymétrique.

# **Lecture audio sans fil**

Le répéteur prend en charge la lecture sans fil de contenu, vous permettant de diffuser et de lire votre musique par le biais de son port audio. Vous pouvez utiliser l'application ASUS AiPlayer pour contrôler le flux audio diffusé entre le répéteur et un appareil mobile. Entrez le mot clé "RP-N53" ou "AiPlayer" sur Google Play ou l'App Store pour télécharger l'application sur votre appareil mobile.

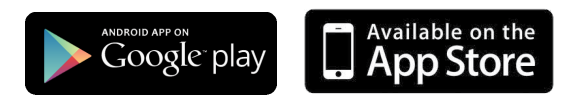

#### **REMARQUES :**

- AiPlayer est compatible avec les fichiers mp3, wav, flac et acc.
- Vous pouvez connecter un casque audio, un système d'enceintes ou une chaîne stéréo au port audio 3.5mm du répéteur.

# **FAQ**

## **Q1 : Je ne parviens pas à accéder au Gestionnaire de configuration Web pour régler les paramètres de mon RP-N53.**

- Redémarrez votre explorateur Internet.
- Suivez les étapes suivantes pour configurer votre ordinateur en fonction du système d'exploitation utilisé.

#### **Windows 7**

- **A. Désactivez le serveur proxy si celui-ci est activé.**
- 1. Cliquez sur **Démarrer** > **Internet Explorer** pour lancer le navigateur.
- 2. Cliquez sur **Outils** > **Options Internet** > onglet **Connexions** > **Paramètres réseau**.
- 3. À partir de l'écran Paramètres du réseau local, décochez l'option **Utiliser un serveur proxy pour votre réseau local**.
- 4. Cliquez sur **OK** une fois terminé.
- **B. Configurez les paramètres TCP/IP pour l'obtention automatique d'une adresse IP.**
- 1. Cliquez sur **Démarrer** > **Panneau de configuration** > **Réseau et Internet** > **Centre réseau et partage** > **Gérer les connexions réseau.**
- 2. Sélectionnez **Protocole Internet version 4 (TCP/IPv4)**, puis cliquez sur **Propriétés**.
- 3. Cochez l'option **Obtenir une adresse IP automatiquement**.
- **18** 4. Cliquez sur **OK** une fois terminé. Download from Www.Somanuals.com. All Manuals Search And Download.

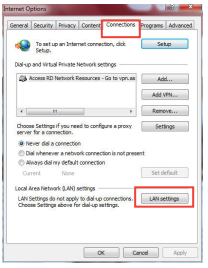

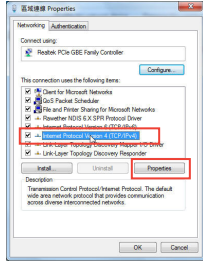

#### **Mac 10.5.8**

#### **A. Désactivez le serveur proxy si celui-ci est activé.**

- 1. Dans la barre des menus, cliquez sur **Safari** > **Préférences...** > onglet **Avancées**.
- 2. Cliquez sur **Modifier les réglages...** dans le champ **Proxies**.
- 3. Dans la liste des protocoles, décochez les options **Proxy FTP** et **Proxy web sécurisé (HTTPS)**.
- 4. Cliquez sur **OK** une fois terminé.
- **B. Configurez les paramètres TCP/IP pour l'obtention automatique d'une adresse IP.**
- 1. Cliquez sur la Pomme > **Préférences Système** > **Réseau**.
- 2. Sélectionnez **Ethernet** puis **Via DHCP** dans le champ **Configurer**.
- 3. Cliquez sur **Appliquer** une fois terminé.

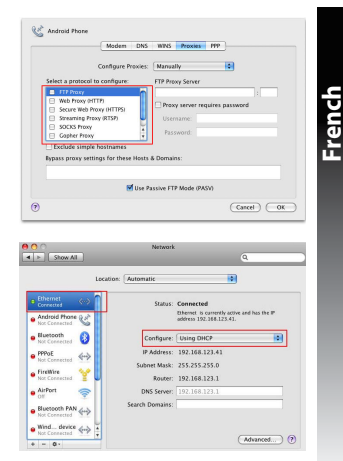

## **Q2: Pourquoi les voyants lumineux dédiés à la qualité du signal 5GHz du répéteur ne s'allument-ils pas ?**

• Vérifiez que votre routeur soit compatible avec la bande de fréquence des 5GHz. Si votre routeur ne prend pas en charge ce type de signal sans fil, seuls les voyants 2,4GHz s'allument.

- **Q3: La connexion sans fil de mon routeur utilise un chiffrement WEP. Après avoir entré un mauvais mot de passe ou clé de sécurité lors d'une tentative de connexion au répéteur, je ne peux plus accéder à ce dernier. Que faire ?**
- Le répéteur ne peut pas vérifier la validité des mots de passe ou clés de sécurité WEP. Lorsque ces informations sont incorrectes, l'appareil sans fil tentant d'établir une connexion au répéteur ne pourra pas obtenir d'adresse IP. Veuillez restaurer la configuration d'usine du répéteur pour résoudre ce problème.

## **Q4: Pourquoi la zone tactile ne fonctionne-t-elle pas ?**

• Assurez-vous d'avoir bien localisé la zone tactile. Consultez la section A de ce guide pour localiser son emplacement exact.

# **Contenuto della confezione**

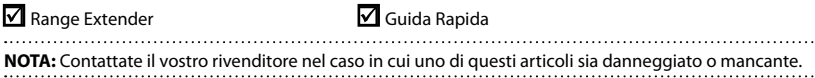

# **Aspetto**

- 1) Porta Ethernet
- 2) Porta audio
- 3) Pulsante di reset
- 4) Pulsante di accensione/ spegnimento
- 5) Pulsante WPS
- 6) Luce notturna

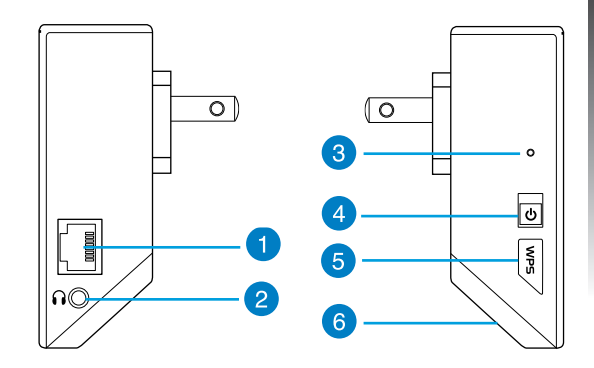

Toccate l'area indicata per accendere/spegnere le luci.

8) Indicatori LED

- Indicatore di sistema: L'indicatore di sistema si accende quando il Range Extender è acceso e lam- peggia quando un cavo ethernet o un cavo audio sono collegati.
- Indicatori di segnale 2.4GHz & 5GHz: Indicano la potenza del segnale wireless 2.4GHz e 5GHz nella connessione tra il Range Extender e il router wire- less.

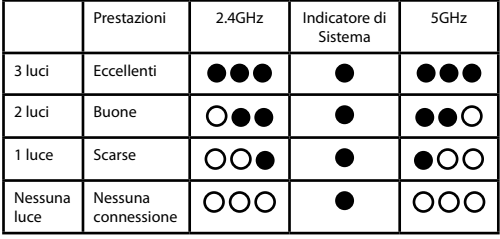

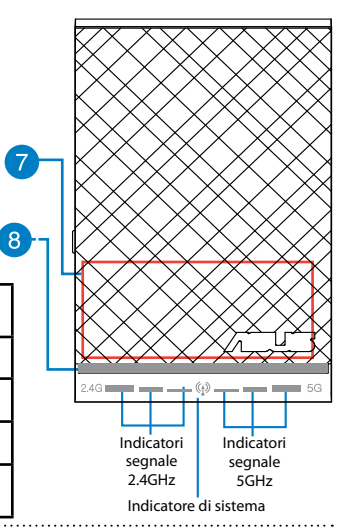

**NOTA:** Se il vostro router non supporta i 5GHz, o se il segnale 5GHz è debole, si accenderanno solamente gli indicatori del segnale 2.4 GHz.

# **Configurazione del Range Extender**

#### **Accendere il Range Extender**

- 1. Posizionate il Range Extender vicino al vostro router.
- 2. Collegate il Range Extender ad una presa di corrente e aspettate un minuto fino a quando l'indicatore di sistema prima lampeggia due volte e poi rimane acceso con una luce blu fissa.

#### **Connessione ad una rete**

Scegliete uno dei seguenti modi per connettere il Range Extender ad una rete.

#### **Opzione A: Connessione tramite GUI (Graphical User Interface)**

- 1. Usate un computer/notebook/tablet PC per cercare e connettervi alla rete wireless **ASUS\_RPN53/ ASUS\_RPN53\_5G** (il SSID predefinito).
- 2. Lanciate un browser web e inserite **http://repeater.asus.com** nella barra degli indirizzi per accedere al Range Extender.
- 3. Inserite il nome utente e la password predefiniti (sono entrambi admin/admin).
- 4. Seguite la procedura guidata di installazione per co il Range Extender.
- 5. Selezionate la rete Wi-Fi che volete estendere e inseritene la chiave di rete.

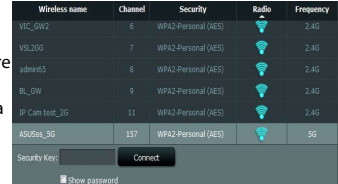

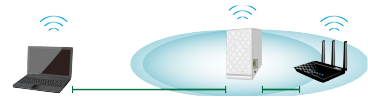

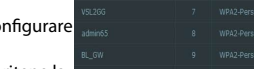

• Inserite un nome per la nuova rete Extender.

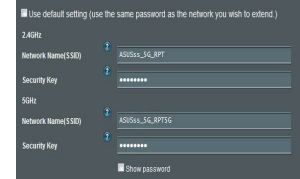

#### **Opzione B: Usare WPS (Wi-Fi Protected Setup)**

• Connettete il vostro dispositivo wireless alla nuova rete Extender.

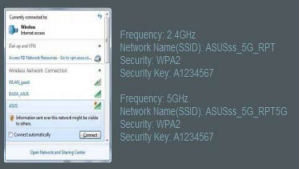

- 1. Premete il pulsante WPS che trovate a lato del Range Extender per più di due secondi fino a quando l'indicatore di sistema lampeggia.
- 2. Premete il pulsante WPS sul router entro 2 minuti.

**NOTA:** Fate riferimento al manuale del router per localizzare il pulsante WPS.

3. Assicuratevi che l'indicatore di sistema del Range Extender sia illuminato con una luce blu fissa. Questo indica che il Range Extender ha eseguito con successo la connessione alla rete wireless. Il SSID (nome rete wireless) del Range Extender cambia e assume il nome della vostra<br>rete Wi-Fi esistente con l'aggiunta di **RPT** o **RPT5G** alla fine del nome. Per esempio:

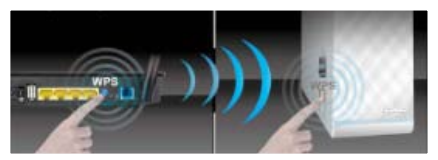

Nome rete Wi-Fi: NomeRete

Nuovo nome rete Extender 2.4GHz: NomeRete\_RPT

Nuovo nome rete Extender 5GHz: NomeRete\_RPT5G

Per connettere un altro dispositivo Wi-Fi alla vostra rete Extender usate la stessa password di rete che avete impostato sul router wireless.

## **Posizionare il Range Extender**

Quando la connessione è stata completata con successo posizionate il Range Extender tra il router e il dispositivo per ottenere le migliori performance.

**NOTA:** Per ottenere le migliori prestazioni di connessione assicuratevi che almeno due indicatori di segnale siano accesi.

## **Indicatori di Segnale**

- Posizionate il Range Extender tra il router e il dispositivo per ottenere le migliori performance.
- Gli indicatori di segnale 2.4GHz & 5GHz indicano la potenza del segnale wireless 2.4GHz e 5GHz nella connessione tra il Range Extender e il router wireless. Fate riferimento al paragrafo *Indicatori LED* nella sezione *Aspetto*.
- Se il vostro router non supporta i 5GHz, o se il segnale 5GHz è debole, si accenderanno solamente gli indicatori del segnale 2.4 GHz.
- Se neanche gli indicatori di segnale 2.4GHz si accendono cercate nuovamente la rete **Opzione A** o assicuratevi che il vostro router supporti il WPS **Opzione B**.

**NOTA:** Gli indicatori di segnale 2.4GHz e 5GHz potrebbero accendersi in modo asimmetrico.

# **Domande Frequenti**

## **D1:Non riesco ad accedere alla Web GUI per configurare le impostazioni del RP-N53.**

- Chiudete tutti i browser eventualmente aperti e riavviate il vostro browser.
- Seguite questi passaggi per configurare le impostazioni del vostro computer a seconda del Sistema Operativo utilizzato.

#### **Windows 7®**

**26**

- **A. Disabilitate il server proxy (se abilitato)**
- 1. Cliccate su **Start** > **Internet Explorer** per aprire il browser.
- 2. Cliccate su **Tools (Strumenti)** > **Internet options (Opzioni Internet)**, selezionate la scheda **Connections (Connessioni)** e cliccate su **LAN settings (Impostazioni LAN)**.
- 3. Dalla schermata di impostazioni della vostra LAN (Local Area Network) deselezionate **Use a proxy server for your LAN (Utilizza un proxy server per le connessioni LAN)**.
- 4. Quando avete finito selezionate **OK**.
- **B. Configurate le impostazioni TCP/IP in modo da ottenere un indirizzo IP automaticamente.**
- 1. Cliccate su **Start** > **Control Panel (Pannello di Controllo)** > **Network and Internet (Rete e Internet)** > **Manage network connections (Gestisci connessioni di rete)**.
- 2. Selezionate **Internet Protocol Version 4 (TCP/IPv4) (Protocollo Internet Versione 4 (TCP/IPv4))** e poi cliccate su **Properties (Proprietà)**.
- 3. Selezionate **Obtain an IP address automatically (Ottieni automaticamente un indirizzo IP)**.
- 4. Quando avete finito selezionate **OK**.

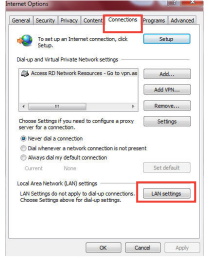

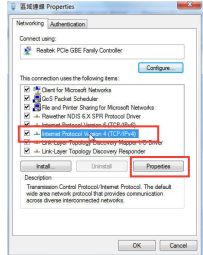

# **Italiano**

#### **Mac 10.5.8**

#### **A. Disabilitate il server proxy (se abilitato)**

- 1. Dalla barra del menu cliccate su **Safari** > **Preferences (Preferenze)** > **Advanced (Avanzate)**.
- 2. Cliccate su **Change Settings (Modifica Impostazioni)**. nel campo **Proxies (Proxy)**.
- 3. Dalla lista dei protocolli deselezionate **FTP Proxy (Proxy FTP)** e **Web Proxy (HTTP) (Proxy Web (HTTP))**.
- 4. Quando avete finito selezionate **OK**.
- **B. Configurate le impostazioni TCP/IP in modo da ottenere un indirizzo IP automaticamente**
- 1. Cliccate sull'icona della Mela > **System Preferences (Preferenze di Sistema)** > **Network**.
- 2. Selezionate **Ethernet** e **Using DHCP (Utilizzo di DHCP)** nell'elenco **Configure IPv4 (Configura IPv4)**.
- 3. Quando avete finito cliccate su **Apply (Applica)**.

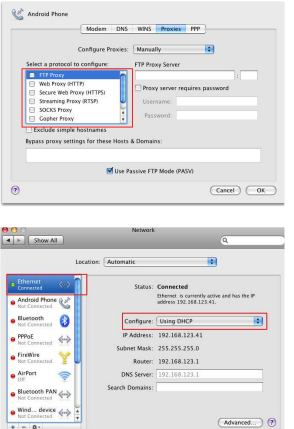

#### **D2:Perchè l'indicatore del segnale 5GHz del Range Extender è spento?**

• Assicuratevi che il vostro router wireless sia in grado di fornire segnale nella banda 5GHz. Se il vostro router fornisce segnale solo a 2.4GHz (single band) l'indicatore di segnale 5GHz del Range Extended non si accende e il Range Extender lavora solamente a 2.4GHz.

# **Riproduzione Multimediale Wireless**

Il Range Extender supporta la riproduzione multimediale wireless la quale vi permette, tramite la porta audio del Range Extender, di ascoltare e trasmettere la musica disponibile nella vostra rete. Potete usare<br>l'App ASUS AiPlaver per controllare la riproduzione musicale sul Range Extender tramite il vostro disl'App ASUS AiPlayer per controllare la riproduzione musicale sul Range Extender tramite il vostro dis- positivo mobile. Cercate "RP-N53" o "AiPlayer" su Google Play o sull'App Store e scaricate l'App sul vostro dispositivo mobile.

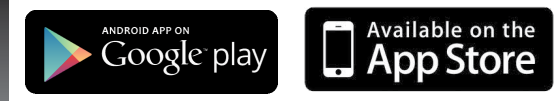

#### **NOTE**:

- AiPlayer supporta le estensioni .mp3, .wav, .flac e .acc e i relativi formati.
- Alla porta jack stereo 3.5mm del Range Extender potete collegare cuffie, altoparlanti amplificati o sistemi stereo.

#### **D3:La modalità di sicurezza del mio router è impostata su WEP, ho inserito una chiave di rete non corretta sull'Extender. Non riesco più ad accedere all'Extender. Cosa posso fare?**

• Il Range Extender non è in grado di controllare se la chiave di rete WEP inserita è corretta o meno. Quando inserite una chiave di rete errata il vostro dispositivo wireless non può ottenere il corretto indirizzo IP dal Range Extender. Resettate il Range Extender alle impostazioni predefinite di fabbrica per ottenere nuovamente un indirizzo IP.

## **D4:Perchè il sensore touch non funziona?**

• Assicuratevi di toccare correttamente l'area indicata. Fate riferimento alla sezione *Aspetto* per mag- giori informazioni.

# **Verpackungsinhalt**

## $\nabla$  Reichweitenverstärker  $\nabla$  Schnellstartanleitung

**HINWEIS:** Sollten Artikel beschädigt oder nicht vorhanden sein, wenden Sie sich an Ihren Händler.

# **Schnelleinstieg**

- 1) Ethernet-Anschluss
- 2) Audioausgang
- 3) Reset-Taste
- 4) Ein-/Austaste
- 5) WPS-Taste
- 6) Nachtlicht

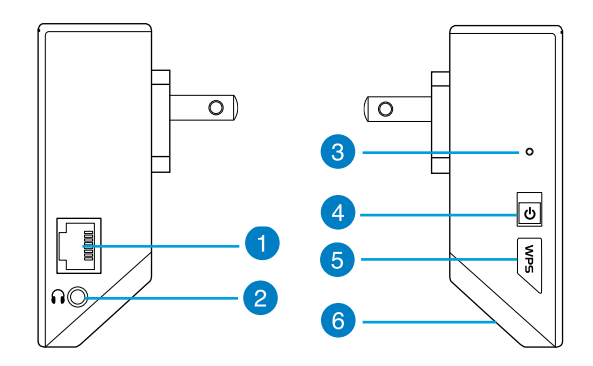

7) Sensorfeld

 Zum Ein- und Ausschalten des Nachtlichtes und zum Stummschalten/Einschalten des Tons (Standardeinstellungen) berühren Sie den markierten Bereich. Sie können sich zum Ändern der Einstellungen an der grafischen Benutzeroberfläche des Reichweitenverstärkers anmelden.

- 8) LED-Anzeige
	- Betriebsanzeige: Die Betriebsanzeige leuchtet, wenn der Reichweitenverstärker eingeschaltet ist. Sie blinkt, wenn ein Netzwerkkabel oder Audiokabel angeschlossen ist.
	- 2,4-GHz- und 5-GHz-Signalanzeigen: Diese LEDs zeigen die Signalstärke der 2,4-GHz- und 5-GHz-Verbindung zwischen Reichweitenverstärker und Router.

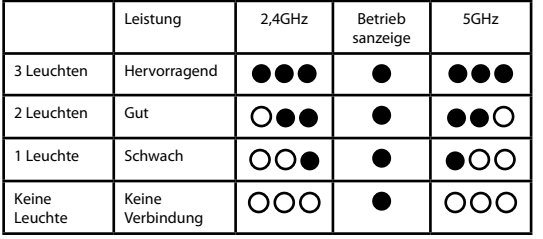

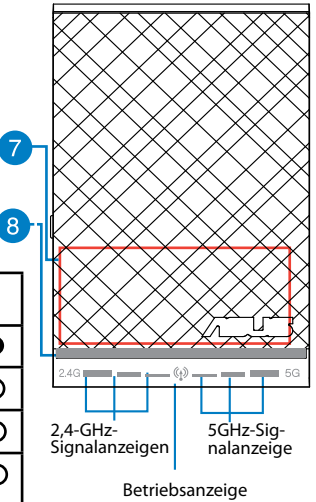

**HINWEIS:** Falls der Router das 5-GHz-Frequenzband nicht unterstützt oder nur ein schwaches 5-GHz-Signal empfängt, leuchten lediglich die 2,4 GHz-Signalanzeigen auf.

Download from Www.Somanuals.com. All Manuals Search And Download.

**31**

**Deutsch** 

# **Reichweitenverstärker einrichten**

## **Reichweitenverstärker einschalten**

1. Stellen Sie den Reichweitenverstärker in der Nähe Ihres Routers auf.

2. Verbinden Sie den Reichweitenverstärker mit einer Steckdose, warten Sie etwa 2 Minuten lang ab, bis die Betriebsanzeige zweimal blinkt und anschließend blau leuchtet.

## **Mit einem Netzwerk verbinden**

Verbinden Sie den Reichweitenverstärker auf eine der folgenden Weisen mit dem Netzwerk.

#### **Variante A: Verbindung über die grafische Benutzeroberfläche**

- 1. Verbinden Sie sich mit einem Computer/Notebook/Tablet-PC mit dem WLAN-Netzwerk **ASUS\_RPN53/ ASUS\_RPN53\_5G** (Dualband-SSID).
- 2. Starten Sie einen Webbrowser, geben Sie zum Zugriff auf den Reichweitenverstärker http://repeater. asus.com in die Adresszeile des Browsers ein.
- 3. Geben Sie Benutzernamen und Kennwort ein; beides ist per Vorgabe auf "admin" eingestellt.
- 4. Richten Sie den Reichweitenverstärker mit den nachstehenden **Schnellkonfigurationsschritten** ein.
- Wählen Sie das WLAN-Netzwerk, dessen Reichweite Sie vergrößern möchten, geben Sie den zugehörigen Netzwerkschlüssel (Kennwort) ein.

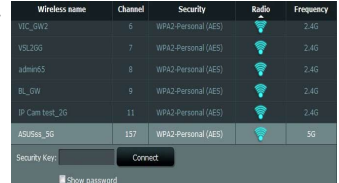

 $\widehat{\mathbb{C}}$ 

• Geben Sie einen Namen des neuen, erweiterten Netzwerks ein.

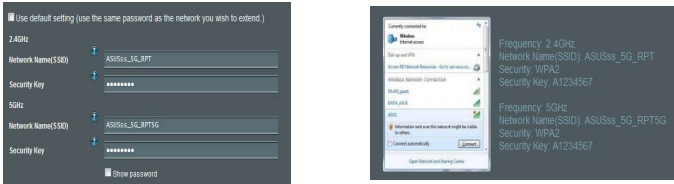

#### **Variante B: WPS verwenden (Wi-Fi Protected Setup)**

- 1. Halten Sie die WPS-Taste an der Seite des Reichweitenverstärkers mindestens 2 Sekunden lang gedrückt, bis die Betriebsanzeige blinkt.
- 2. Drücken Sie innerhalb 2 Minuten die WPS-Taste am Router.

**HINWEIS**: Lesen Sie in der Bedienungsanleitung des Routers nach, wo sich dessen WPS-Taste befindet. Beim Einsatz der WPS-Verbindung ist eventuell nur eine Verbindung mit einem Band möglich, auch wenn der Router Dualband-Betrieb unterstützt.

3. Überzeugen Sie sich davon, dass die Betriebsanzeige des Reichweitenverstärkers blau leuchtet – dies bedeutet, dass der Reichweitenverstärker erfolgreich mit dem WLAN-Netzwerk verbunden wurde. Der Netzwerkname (die SSID) des Reichweitenverstärker-Netzwerks wechselt zum Namen Ihres bereits bestehenden WLAN-Netzwerks, ergänzt um den Zusatz **\_RPT** oder **\_RPT5G**. Zum Beispiel:

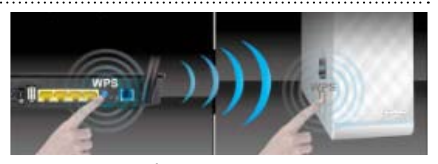

• Verbinden Sie Ihre WLAN-Geräte mit dem neuen, erweiterten Netzwerk.

Name des bestehenden WLAN-Netzwerks: bestehender Netzwerkname Neuer Reichweitenverstärker-2,4-GHz-Netzwerkname: bestehender Netzwerkname\_RPT

Neuer Reichweitenverstärker-5-GHz-Netzwerkname: bestehender Netzwerkname\_RPT5G

Wenn Sie ein weiteres WLAN-Gerät mit Ihrem erweiterten Netzwerk verbinden möchten, verwenden Sie das Netzwerkkennwort Ihres bereits vorhandenen WLAN-Routers.

### **Reichweitenverstärker versetzen**

Nachdem die Verbindung aufgebaut wurde, stellen Sie den Reichweitenverstärker zur optimalen Leistung möglichst in der Mitte zwischen Router und WLAN-Gerät auf.

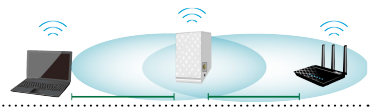

**HINWEIS:** Um perfekte Verbindungen zu erzielen, achten Sie darauf, dass mindestens zwei Signalanzeigen leuchten.

# **Signalanzeigen**

- Damit das Gerät optimal arbeiten kann, stellen Sie den Reichweitenverstärker etwa in der Mitte zwischen Router und dem weiteren WLAN-Gerät auf.
- Die 2,4-GHz- und 5-GHz-Signalanzeigen signalisieren die Qualität der Verbindung zwischen Reichweitenverstärker und Router. Schauen Sie sich die Erläuterungen zu den LED-Anzeigen im Abschnitt **Kurzübersicht** an.
- Falls der Router das 5-GHz-Frequenzband nicht unterstützt oder nur ein schwaches 5-GHz-Signal empfängt, leuchten lediglich die 2,4 GHz-Signalanzeigen auf.
- Falls keine 2,4 GHz-Signalanzeigen aufleuchten sollten, suchen Sie das Netzwerk erneut wie unter **Variante A** beschrieben oder vergewissern sich, dass Ihr Router WPS unterstützt **Variante B.**

**HINWEIS**: Die 2,4-GHz- und 5-GHz-Signalanzeigen leuchten nicht zwingend synchron.

# **Kabellose Medienwiedergabe**

Der Reichweitenverstärker ermöglicht kabellose Medienwiedergabe, bei der Sie Netzwerk-Audiodateien über seinen Audioport streamen und wiedergeben können. Mit der ASUS AiPlayer-App können Sie das Audiostreaming über den Reichweitenverstärker mit Ihrem Mobilgerät steuern. Suchen Sie bei Google Play oder im App Store nach "RP-N53" oder "AiPlayer", laden Sie die App anschließend auf Ihr Mobilgerät herunter.

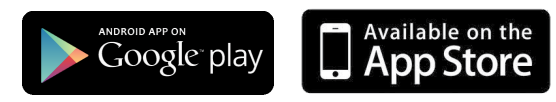

#### **HINWEISE:**

- AiPlayer unterstützt MP3-, WAV-, FLAC- und ACC-Dateien.
- An den Stereo-Audioausgang (3,5-mm-Klinkenbuchse) können Sie Kopfhörer, Aktivlautsprecher oder Stereoanlagen anschließen.

# **FAQ (Häufig gestellte Fragen)**

## **F1: Ich kann nicht auf die web GUI zugreifen, um die Einstellungen des RP-N53 zu konfigurieren.**

- Schließen Sie alle Webbrowser und starten Sie ihn erneut.
- Um die Computereinstellungen zu konfigurieren, folgen Sie, je nach Betriebssystem, den nachstehenden Anweisungen.

#### **Windows 7**

#### **A. Deaktivieren Sie den Proxyserver (falls aktiviert).**

- 1. Klicken Sie auf **Start > Internet Explorer**, um den Webbrowser zu starten.
- 2. Klicken Sie auf **Extras > Internetoptionen > Verbindung > LAN-Einstel- lungen**.
- 3. Entfernen Sie das Häkchen im Fenster **Local Area Network (LAN) -Ein- stellungen** bei **Proxyserver für Ihr LAN verwenden**.
- 4. klicken Sie auf **OK**, wenn Sie fertig sind.
- **B. Setzen Sie die TCP/IP-Einstellungen auf automatische IP-Erkennung.**
- 1. Klicken Sie auf **Start > Systemsteuerung > Netzwerk & Internet > Netzwer > Netzwerkverbindungen verwalten**.
- 2. Wählen Sie **Internet Protocol Version 4 (TCP/IPv4)** und klicken Sie dann auf
- 3. Markieren Sie **IP-Adresse automatisch beziehen**.
- 4. klicken Sie auf **OK**, wenn Sie fertig sind.

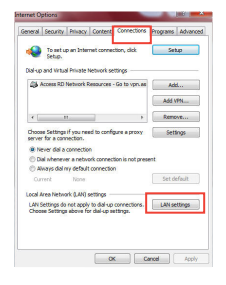

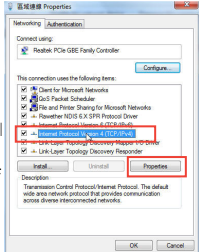
### **Mac 10.5.8**

### **A. Deaktivieren Sie den Proxyserver (falls aktiviert).**

- **1.** Klicken Sie in der Menüleiste auf **Safari > Einstellungen... > Erweitert.**
- **2.** Klicken Sie im Feld **Proxy** auf **Einstellungen ändern...**
- **3.** Deaktivieren Sie in der Protokollliste **FTP Proxy** und **Web Proxy (HTTP).**
- 4. klicken Sie auf **OK**, wenn Sie fertig sind.
- **B. Setzen Sie die TCP/IP-Einstellungen auf automatische IP-Erkennung.**
- 1. Klicken Sie auf das Apple-Symbol **C** > **Systemeinstellungen > Netzwerk**.
- 2. Wählen Sie **Ethernet** und im Feld **Konfiguration** dann **DHCP**.
- 3. Klicken Sie auf **Übernehmen**, wenn Sie fertig sind.

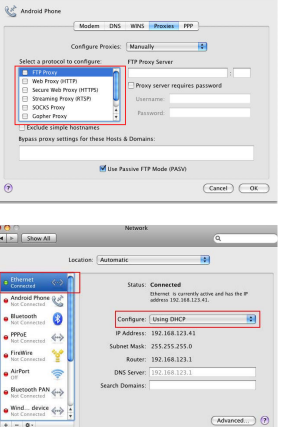

### **F 2: Warum leuchtet die 5-GHz-Signalanzeige des Reichweitenverstärkers nicht auf?**

• Vergewissern Sie sich, ob Ihr Router das 5-GHz-Frequenzband unterstützt. Wenn Ihr Router mit nur einem Frequenzband arbeitet, leuchtet die 5-GHz-Signalanzeige des Reichweitenverstärkers nicht auf, das Gerät arbeitet ausschließlich im 2,4-GHz-Frequenzband.

Download from Www.Somanuals.com. All Manuals Search And Download.

**Deutsch**

# **F 3: Warum funktioniert das Sensorfeld nicht?**<br>• Achten Sie darauf, das Sensorfeld an der richtigen Stelle zu berühren. Schauen Sie unter

- **Kurzübersicht** nach, wo sich das Sensorfeld genau befindet.
- **F 4: Mein Router ist per WEP-Verschlüsselung abgesichert, ich habe ein falsches Netzwerkkennwort/einen falschen Netzwerkschlüssel am Reichweitenverstärker eingegeben. Nun kann ich nicht mehr auf den Reichweitenverstärker zugreifen. Was kann ich tun?** • Der Reichweitenverstärker kann nicht prüfen, ob das WEP-Kennwort richtig oder falsch ist. Wenn
- Sie ein falsches Kennwort eingeben, kann Ihr WLAN-Gerät nicht die richtige IP-Adresse des Reichweitenverstärkers abrufen. Damit wieder die ursprüngliche IP-Adresse verwendet wird, setzen Sie den Reichweitenverstärker bitte auf die Werkseinstellungen zurück.
- **F 5: Wenn Lautsprecher oder eine Stereoanlage an den RP-N53 angeschlossen sind, ist beim Abspielen von Audiodateien kein Ton zu hören.** • Vergewissern Sie sich, dass der Ton nicht über das Sensorfeld abgeschaltet wurde. Das Sensorfeld
- ist per Vorgabe auf Ein- und Ausschalten des Nachtlichtes und Stummschalten/Einschalten des Tons eingestellt. Sie können sich zum Ändern der Einstellungen an der grafischen Benutzeroberfläche des Reichweitenverstärkers anmelden.

# **Pakkens indhold**

 $\blacksquare$  Netværksforlænger  $\blacksquare$  Kvikstartguide

**BEMÆRK**: Du bedes venligst kontakte din forhandler, hvis nogen af delene mangler eller er beskadiget.

# **En hurtig oversigt**

- 1) Ethernet port
- 2) Lydport
- 3) Nulstillingsknap
- 4) Tænd/sluk-knap
- 5) WPS knap
- 6) Natlys

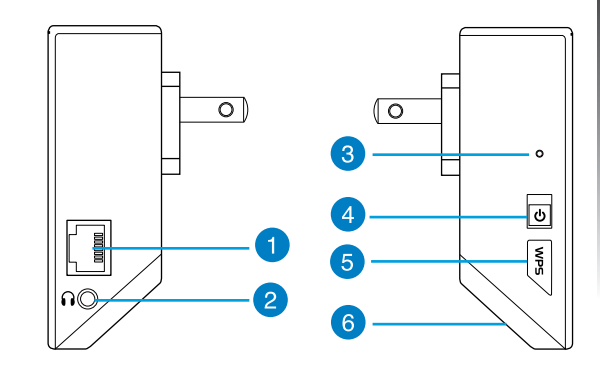

7) Berøringsstyring<br>Tryk på det markerede område for at tænde/slukke for natlyset og for at slå lyden til og fra. Du kan logge på brugerfladen op internettet til din Range Extender, hvor du kan ændres indstillingerne.

- 8) LED indikator
	- Systemindikator: Systemindikatoren lyser, når netværksforlængeren tændes, og blinker, når Etherneteller lydkablet er tilsluttet.
	- 2,4 GHz og 5 GHz-signalindikatorer: Lamperne angiver forbindelsens signalstyrke på 2,4 GHz og 5 GHz fra netværksforlængeren til routeren.

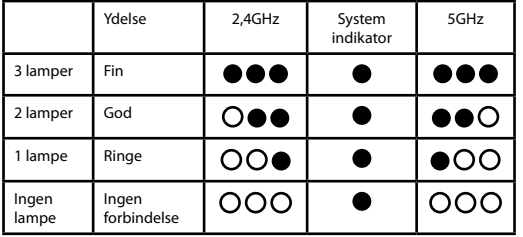

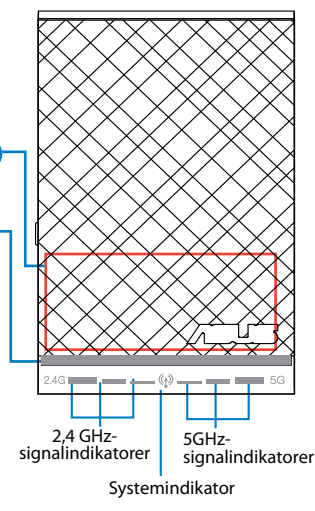

**BEMÆRK:** Hvis routeren ikke understøtter 5 GHz båndet eller har et svagt 5 GHz signal, er det kun 2,4 GHz signalindikatorerne, der lyser.

Download from Www.Somanuals.com. All Manuals Search And Download.

7

 $\overline{8}$ 

# **Sådan installeres netværksforlængeren**

### **Sådan tændes netværksforlængeren**

- 1. Placer netværksforlængeren i nærheden af routeren.
- 2. Sæt netværksforlængeren til en stikkontakt, vent 1 minut, til systemindikatoren blinker to gange og lyser blåt hele tiden.

### **Sådan kobles der til et netværk**

Netværksforlængeren kobles til et netværk på én af de følgende måder:

### **Alternativ A: Med forbindelse via en grafisk brugergrænseflade**

- 1. Anvend en stationær eller bærbar computer eller en tavle-computer til at finde og tilkoble til **ASUS\_ RPN53/ASUS\_RPN53\_5G** (dobbeltbånds-SSID) trådløst netværk.
- 2. Start en internetbrowser og indtast http://repeater.asus.com i adresselinjen for at få adgang til netværksforlængeren.
- 3. Indtast standard log på-navn og adgangskode, som er admin/admin.
- 4. Følg nedenstående trin i **Hurtig installationsvejledning** for at installere netværksforlængeren:
- Vælg det Wi-Fi-netværk, der skal forlænges, og indtast dens pågældende sikkerhedsadgangskode.

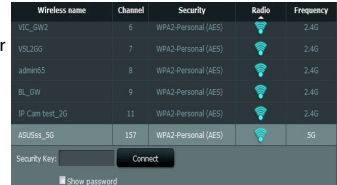

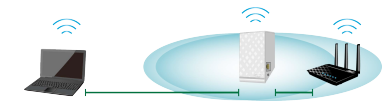

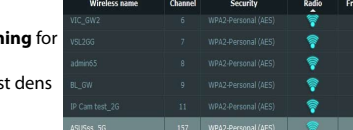

• Indtast et navn på det nye forlængernetværk.

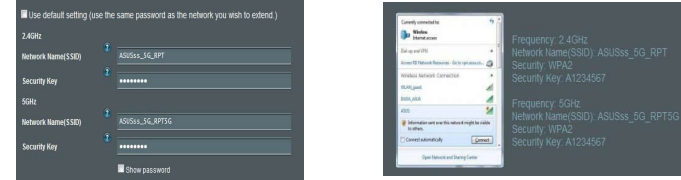

### **Alternativ B: Anvendelse af WPS (frk.f. Wi-Fi Protected Setup, dvs. Wi-Fi-beskyttet indstilling)**

- 1. Tryk på WPS-knappen på siden af netværksforlængeren i mere end 2 sekunder, indtil systemindikatoren blinker.
- 2. Tryk på WPS-knappen på routeren inden for 2 minutter.

**BEMÆRK:** Se nærmere i routerens brugervejledning for at finde ud af, hvor WPS-knappen er placeret. Hvis du bruger en WPS-forbindelseg, er det muligvis kun muligt at oprette forbindelse til et bånd ad gangen, også selvom routeren har to bånd.

3. Kontroller, om systemindikatoren på netværksforlængeren skifter helt til blåt, da det angiver, at den er koblet til det trådløse netværk. Netværksforlængerens trådløse netværksnavn (SSID) skifter til det eksisterende Wi-Fi-netværksnavn, som ender på enten **\_RPT** eller **\_RPT5G**. For eksempel:

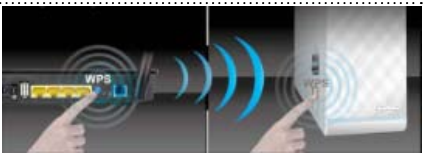

• Tilslut det trådløse udstyr til det nye

forlængernetværk.

Det eksisterende Wi-Fi-netværksnavn: eksisterende NetværksNavn

Nyt forlænger 2,4 GHz netværksnavn: eksisterende NetværksNavn\_RPT

Nyt forlænger 5 GHz netværksnavn: eksisterende NetværksNavn\_RPT5G

Anvend samme netværksadgangskode som til den eksisterende trådløse router for at tilslutte yderligere Wi-Fi-udstyr til forlængernetværket.

### **Flyt netværksforlængeren**

Når forbindelsen er oprettet, placeres netværksforlængeren mellem routeren og det trådløse udstyr for at opnå en bedre ydelse.

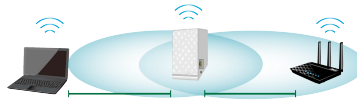

**BEMÆRK:** Sørg for, at der er mindst 2 signalindikatorer, som lyser for at opnå den bedste forbindelse.

# **Signalindikatorer**

- Placer netværksforlængeren mellem routeren og det trådløse udstyr for at opnå den bedste ydelse.
- 2,4 GHz og 5 GHz-signalindikatorerne angiver forbindelsens ydelse fra netværksforlængeren til routeren. Læs om LED-lamperne i afsnittet **Et hurtigt blik**.
- Hvis routeren ikke understøtter 5 GHz båndet eller har et svagt 5 GHz signal, er det kun 2,4 GHz signalindikatorerne, der lyser.
- Hvis der ikke er nogen 2,4 GHz signalindikatorerne, som lyser, skal der søges efter netværket igen som beskrevet under **Alternativ A**; ellers kontroller, at routeren understøtter WPS som i **Alternativ B**.

**BEMÆRK:** 2,4 GHz og 5 GHz-signalindikatorerne kan lyse asymmetrisk.

# **Trådløs medieafspilning**

Range Extender understøtter trådløs medieafspilning, som giver dig mulighed for at streame og afspille dit netværksmusik via dens lydport. Du kan bruge ASUS AiPlayer-app'en til at styre musikstreamingen via din Range Extender på din mobilenhed. Søg efter "RP-N53" eller "AiPlayer"på Google Play eller App Store og download app'en til din mobilenhed.

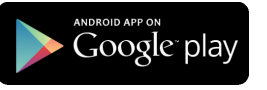

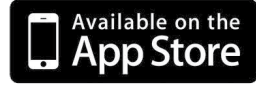

### **BEMÆRKNINGER:**

- AiPlayer understøtter mp3, wav., flac og acc-filer.
- 3,5mm stikket er beregnet til tilslutning af hovedtelefoner, strømforsynede højttalere og stereosystemer.

# **Fejlfinding**

- **Q1: Jeg kan ikke få adgang til den grafiske brugergrænseflade på nettet, hvor jeg skal konfigurere indstillingerne til den trådløse router.**
- Luk for alle dine internetbrowsere og start igen.
- Følg trinene nedenfor for, at konfigurere dine computerindstillinger baseret på dit operativsystem.

### **Windows 7**

### **A. Deaktiver proxyserveren, hvis den er aktiveret.**

- 1. Klik på **Start** > **Internet Explorer** for, at starte internetbrowseren.
- 2. Klik på **Tools (Funktioner)** > **Internet options (Internetindstillinger)** > **Con nections (Forbindelser)** fane > **LAN settings (LAN indstillinger)** .
- 3. I LAN Indstillinger-vinduet, skal du fravælge **Use a proxy server for your LAN (Brug en proxyserver til LAN)** .
- 4. Klik på **OK** når du er færdig.
- **B. Indstil TCP/IP indstillingerne til at hente en IP-adresse automatisk.**
- 1. Klik på **Start** > **Control Panel (Kontrolpanel)** > **Network and Internet (Netværk og Internet)** > **Network and Sharing Center (Netværks- og delingscenter)** > **Manage network connections (Administrer netværksforbindelser).**
- 2. Vælg **Internet Protocol Version 4 (TCP/IPv4)**, og klik herefter på **Properties (Egen skaber)** .
- 3. Vælg **Obtain an IP address automatically (Hent automatisk en IP-adresse)** .
- 4. Klik på **OK** når du er færdig. Download from Www.Somanuals.com. All Manuals Search And Download.

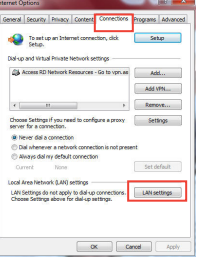

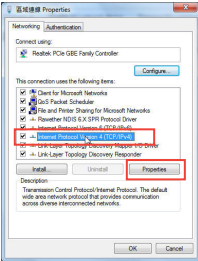

### **Mac 10.5.8**

### **A. Deaktiver proxyserveren, hvis den er aktiveret.**

- 1. I menubjælken, skal du klikke på **Safari** > **Preferences... (Ind- stillinger...)** > **Advanced (Avanceret)** fanen.
- 2. Klik på **Change Settings... (Skift indstillinger...)** i **Proxies (Proxy servere)** feltet.
- 3. På listen af protokoller, skal du fravælge **FTP Proxy** og **Web Proxy (HTTPS)**.
- 4. Klik på **OK** når du er færdig.
- **B. Indstil TCP/IP indstillingerne til at hente en IP-adresse automatisk.**
- 1. Klik på Apple ikonet > **System Preferences (Systemindstil- linger)** > **Network (Netværk)**.
- 2. Vælg **Ethernet** og vælg herefter **Using DHCP (Bruger DHCP)** i **Configure (Konfigurer)** feltet.
- 3. Klik på **Apply (Anvend)** når du er færdig.

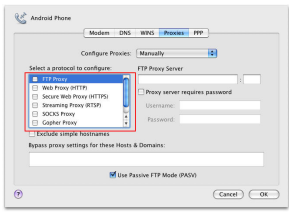

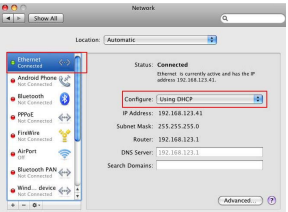

### **Spørgsmål 2: Hvorfor lyser 5 GHz-signalindikatoren på netværksforlængeren ikke?**

• Kontroller, om routeren understøttet 5 GHz-båndet. Hvis routeren er et enkeltbånds, lyser netværksforlængerens 5 GHz-signalindikator ikke, og den virker kun på 2,4 GHz-båndet.

**47**

### **Spørgsmål 3: Hvorfor virker berøringsstyringen ikke?**

• Sørg for at berøre området korrekt. Se under Et hurtigt blik for at finde, hvor berøringsområdet findes.

### **Spørgsmål 4: Routersikkerheden er WEP, og der er indtastet forkert adgangsudtryk eller sikkerhedsnøgle på forlængeren. Så nu er der ikke længere adgang til forlængeren. Hvad skal jeg gøre?**

• Netværksforlængeren ikke kontrollere, hvorvidt WEP-adgangsudtrykket er korrekt eller ej. Ved indtastningen af det forkerte adgangsudtryk kan det trådløse udstyr ikke hente den korrekte IP-adresse fra netværksforlængeren. Nulstil netværksforlængeren til fabriksindstillingen for at få IPadressen igen.

### **Spørgsmål 5: Hvis jeg tilslutter en højttaler eller et stereosystem til min RP-N53, er der ingen lyd når jeg afspiller lydfiler.**

Sørg for du ikke har slukket for lyden via berøringsstyringen. Berøringsstyringen er som standard indstillet til at tænde/slukke for natlyset og til at slå lyden til og fra. Du kan logge på brugerfladen op internettet til din Range Extender, hvor du kan ændres indstillingerne.

# **Inhoud verpakking**

 $\Psi$  Range Extender Beknopte handleiding

**OPMERKING**: als een van de items beschadigd is of ontbreekt, moet u contact opnemen met uw leverancier.

# **Een snel overzicht**

- 1) Ethernetpoort
- 2) Audiopoort
- 3) Reset-knop
- 4) Knop voeding aan/uit
- 5) WPS-knop
- 6) Nachtlampje

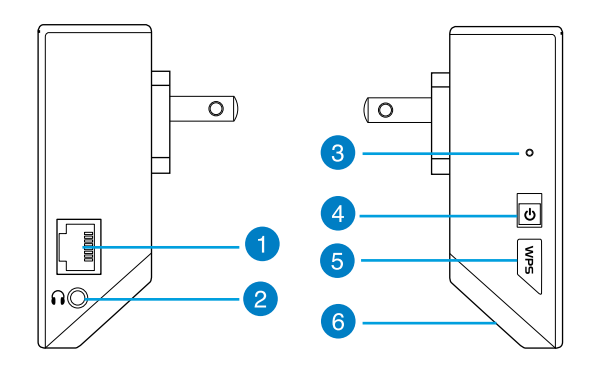

**Nederlands** Vederlan

7) Aanraakcontroller

 Raak het gemarkeerde gebied aan om de lampen in/uit te schakelen.

- 8) LED-indicator
	- Systeemindicator: de systeemindicator licht op wanneer de Range Extender wordt ingeschakeld en knippert wanneer de ethernetkabel of audiokabel wordt aangesloten.
	- 2,4GHz & 5GHz-signaalindicators: het lampje geeft de sterkte aan van het verbindingssignaal van 2,4GHz & 5GHz van de Range Extender naar de router.

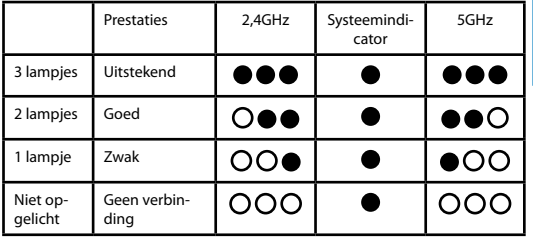

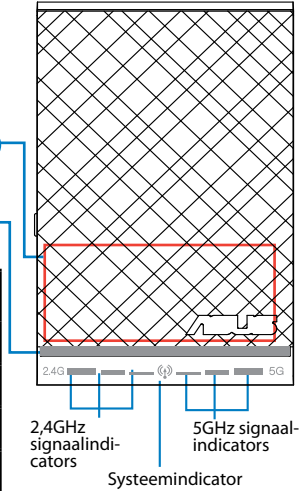

**OPMERKING:** als de router geen 5GHz-band ondersteunt of een zwak 5GHz-signaal heeft, lichten alleen de 2,4GHz-signaalindicators op.

8

# **De Range Extender instellen**

### **De Range Extender inschakelen**

1. Plaats de Range Extender in de buurt van uw router.

2. Sluit de Range Extender aan op een stopcontact, wacht een minuut tot de systeemindicator twee keer knippert en dan stabiel blauw oplicht.

### **Verbinden met een netwerk**

Selecteer een van de volgende manieren om de Range Extender te verbinden met een netwerk.

### **Optie A: verbinden via GUI**

- 1. Gebruik een computer/notebook/tablet om een verbinding te maken met een draadloos **ASUS\_ RPN53/ASUS\_RPN53\_5G**-netwerk (de dual-band SSID).
- 2. Start een webbrowser en typ http://repeater.asus.com in de adresbalk om toegang te krijgen tot de Range Extender.
- 3. Voer de standaard aanmeldingsnaam en wachtwoord in. Dit zijn admin/admin.
- 4. Volg de stappen van de **Snelle installatiehandleiding** hieronder om de Range Extender te installeren:
- Selecteer het wifi-netwerk dat u wilt uitbreiden en voer het beveiligingswachtwoord in.

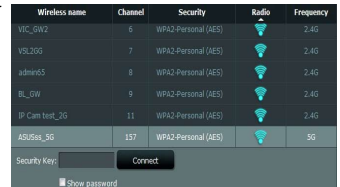

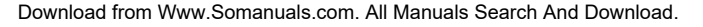

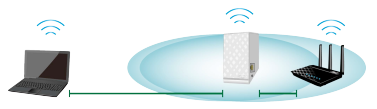

• Voer een naam in voor het nieuwe Extender-netwerk.

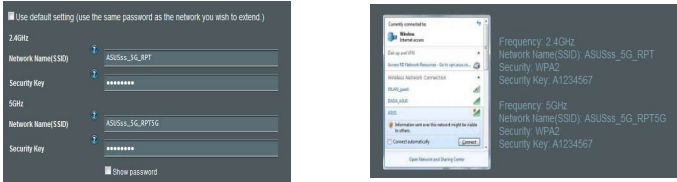

### **Optie B: WPS gebruiken (via wifi beveiligde instelling)**

- 1. Houd de WPS-knop op de zijkant van de Range Extender langer dan twee seconden ingedrukt tot de systeemindicator knippert.
- 2. Druk binnen twee minuten op de WPS-knop op de router.

**OPMERKING**: raadpleeg de handleiding van de router voor de locatie van de WPS-knop.

3. Controleer of de systeemindicator van de Range Extender stabiel blauw oplicht, wat aangeeft dat de Range Extender een verbinding heeft gemaakt met het draadloos netwerk. De naam van het draadloze Range Extender-netwerk (SSID) verandert naar de bestaande wifi-netwerknaam, eindigend met **\_RPT** of **\_RPT5G**. Bijvoorbeeld:

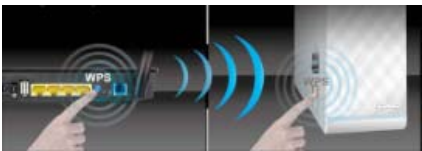

• Verbind uw draadloze apparaten met het nieuwe Extender-netwerk.

Bestaande Wifi-netwerknaam: bestaande NetworkName

Nieuwe naam Extender 2.4GHz-netwerk: bestaande NetworkName\_RPT

Nieuwe naam Extender 5GHz-netwerk: bestaande NetworkName\_RPT5G

Om een extra wifi-apparaat te verbinden met uw Extender-netwerk, gebruikt u hetzelfde netwerkwacht- woord als dat van uw bestaande draadloze router.

### **De Range Extender verplaatsen**

Wanneer de verbinding is voltooid, plaatst u de Range Extender tussen de router en het draadloos apparaat voor betere prestaties.

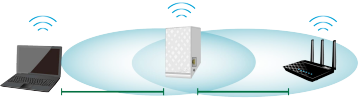

**OPMERKING:** voor de beste verbindingsprestaties moet u controleren of er minstens twee signaalindicators oplichten.

# **Signaalindicators**

- Voor de beste prestaties plaatst u de Range Extender tussen uw router en het draadloos apparaat.
- De 2,4GHz & 5GHz signaalindicators geven de verbindingsprestaties aan van de Range Extender naar de router. Raadpleeg de LED-indicators in het gedeelte **Een snel overzicht**.
- Als de router geen 5GHz-signaal ondersteunt of een zwak 5GHz-signaal heeft, lichten alleen de 2,4GHz-signaalindicators op.
- Als er geen 2,4GHz-signaalindicator oplicht, zoekt u het netwerk opnieuw in **Optie A** of controleert u in **Optie B** of uw router WPS ondersteunt.

**OPMERKING**: de 2,4GHz- en 5GHz-signaalindicators kunnen asymmetrisch oplichten.

# **Draadloze mediaweergave**

De Range Extender (bereikuitbreiding) ondersteunt draadloze mediaweergave waarmee u uw netwerk- muziek kunt streamen en afspelen via de audiopoort. U kunt de app ASUS AiPlayer gebruiken om de muziekstreaming via de Range Extender (Bereikuitbreiding) te beheren vanaf uw mobiel apparaat. Zoek "RP-N53" of "AiPlayer" op Google Play of in de App Store en download de app naar uw mobiel apparaat.

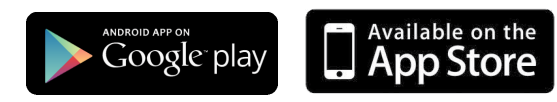

### **OPMERKINGEN:**

- AiPlayer ondersteunt mp3-, wav-, flac- en acc-bestanden.
- U kunt een oortelefoon, een luidspreker op stroom of een stereosysteem aansluiten op de 3,5 mm stereo audiopoort.

# **Problemen oplossen**<br>V1: Ik krijg geen toegang to

### **V1: Ik krijg geen toegang tot de grafische webgebruikersinterface voor het configureren van de instellingen van de draadloze router.**

- Sluit alle actieve webbrowsers en start opnieuw.
- Volg de onderstaande stappen om uw computerinstellingen te config- ureren op basis van het besturingssysteem.

### **Windows 7**

### **A. Schakel de proxyserver uit indien deze is ingeschakeld.**

- 1. Klik op **Start** > **Internet Explorer** om de webbrowser te starten.
- 2. Klik op **Tools (Extra)** > **Internet options (Internetopties)** >tabblad **Connections (Verbindingen)** > **LAN settings (LAN-instellingen)**.
- 3. Schakel in het scherm LAN-instellingen het selectievakje **Use a proxy server for your LAN** (**Een proxyserver voor het LAN-netwerk gebruiken)** uit.
- 4. Klik op **OK** wanneer u klaar bent.
- **B. De TCP/IP-instellingen instellen om automatisch een IP-adres te verkrijgen.**
- 1. Klik op **Start** > **Control Panel (Configuratiescherm)** > **Network and Inter net (Netwerk en internet)** > **Network and Sharing Center (Netwerkcentrum)** > **Manage network connections (Netwerkverbindingen beheren).**
- 2. Selecteer **Internet Protocol Version 4 (TCP/IPv4) (Internet Protocol Versie 4 (TCP/IPv4))** en klik vervolgens op **Properties (Eigenschappen)**.
- 3. Schakel het selectievakje **Obtain an IP address automatically (Automatisch een IP-adres laten toewijzen)**.
- 4. Klik op **OK** wanneer u klaar bent.

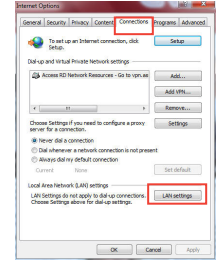

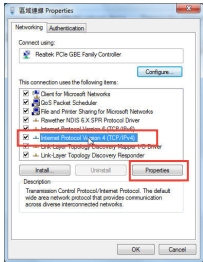

### **Mac 10.5.8**

### **A. Schakel de proxyserver uit indien deze is ingeschakeld.**

- 1. Klik in de menubalk op **Safari** > **Preferences... (Systeem- voorkeuren...)** > tabblad **Advanced (Geavanceerd)**.
- 2. Klik op **Change Settings... (Wijzig instellingen...)** in het veld **Proxies (Proxy's)**.
- 3. Schakel in de lijst van protocollen **FTP Proxy (FTP-proxy)** en **Web Proxy (HTTPS) (Webproxy (HTTPS))** uit.
- 4. Klik op **OK** wanneer u klaar bent.
- **B. De TCP/IP-instellingen instellen om automatisch een IP-adres te verkrijgen.**
- 1. Klik op het Apple-pictogram > **System Preferences (Sys- teemvoorkeuren)** > **Network (Netwerk)**.
- 2. Selecteer **Ethernet** en selecteer vervolgens **Using DHCP (Via DHCP)** op het tabblad **Configure (Configureer)**.
- 3. Klik op **Apply(Toepassen)** wanneer u klaar bent.

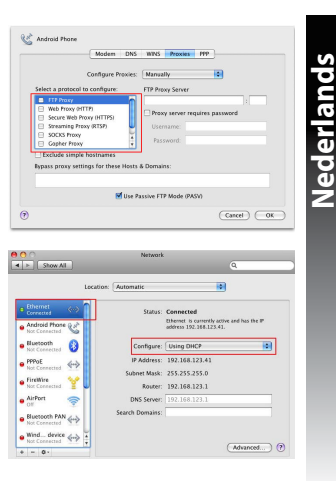

### **V2: Waarom licht de 5GHz-signaalindicator van de Range Extender op?**

• Controleer of uw router 5GHz-band ondersteunt. Als uw router een single-band is, zal de 5GHz-sig- naalindicator van de Range Extender niet oplichten en werkt deze alleen op een 2,4GHz-band.

### **V3: Mijn routerbeveiliging is WEP en ik heb het verkeerde wachtwoord of de verkeerde beveiligingssleutel ingevoerd op de extender. Ik kan niet geen toegang meer krijgen tot de Extender. Wat kan ik doen?**

• De Range Extender kan niet controleren of het WEP-wachtwoord juist is. Als een verkeerd wacht- woord is ingevoerd, kan uw draadloos apparaat het juiste IP-adres niet verkrijgen van de Range Extender. Herstel de standaardinstellingen van de Range Extender om het IP-adres terug te krijgen.

### **V4: Waarom werkt de aanraakcontroller niet?**

• Controleer of u het gebied correct aanraakt. Raadpleeg **Een snel overzicht** voor de locatie van het aanraakgebied.

# **Suomi**

# **Package contents**

 $\blacksquare$  alueen laajennin  $\blacksquare$  Pikaopas

**HUOMAUTUS:** Jos jokin nimike puuttuu tai on vahingoittunut, ota yhteys jälleenmyyjään.

# **Pikasilmäys**

- 1) Ethernet-portti
- 2) Audioportti
- 3) Palautuspainike
- 4) Virta Päälle/Pois -painike
- 5) WPS-painike
- 6) Yövalo

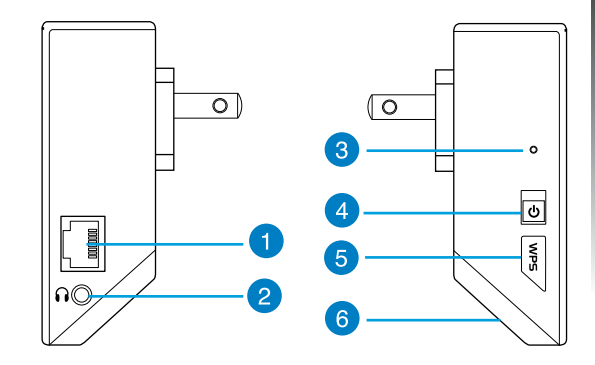

7) Kosketa ohjainta<br>Kosketa merkittyä aluetta kytkeäksesi yövalon päälle/ pois ja mykistääksesi/poistaaksesi audion mykistyksen oletuksena. Voit kirjautua sisään alueen laajentimen web-käyttöliittymään muuttaaksesi asetuksia.

- 8) LED-merkkivalo
	- Järjestelmän merkkivalo: Järjestelmän merkkivalo syttyy, kun alueen laajentimen virta on kytketty päälle ja vilkkuu, kun Ethernet- tai audio-kaapeli on liitetty.
	- 2,4 GHzin ja 5 GHzin signaalin merkkivalot: Valot ilmaisevat 2,4 GHzin ja 5 GHzin signaalivoimakkuuden alueen laajentimesta reitittimeen.

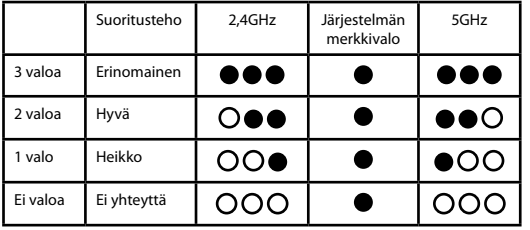

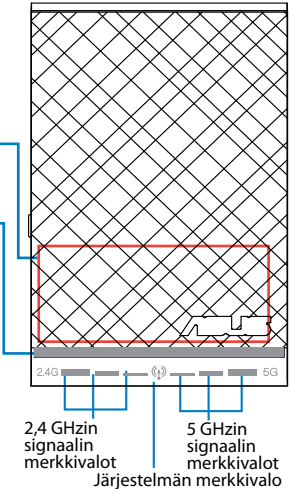

**HUOMAUTUS:** Jos reititin ei tue 5 GHzin kaistaa tai sillä on heikko 5 GHzin signaali, vain 2,4 GHzin signaalin merkkivalo syttyy.

Download from Www.Somanuals.com. All Manuals Search And Download.

7

 $\overline{8}$ 

**59**

**Suomi**

# **Alueen laajentimen asettaminen**

### **Alueen laajentimen käynnistäminen**

- 1. Aseta alueen laajennin lähelle reititintä.
- 2. Liitä alueen laajennin pistorasiaan, odota minuutti, kunnes järjestelmän merkkivalo vilkkuu kaksi kertaa ja jää palamaan sinisenä.

### **Liittäminen verkkoon**

Valitse yksi seuraavista tavoista alueen laajentimen liittämiseksi verkkoon.

### **Vaihtoehto A: Yhteyden muodostaminen graafisella käyttöliittymällä**

- 1. Etsi ja yhdistä tietokoneella/kannettavalla/tablet-tietokoneella **ASUS\_RPN53/ASUS\_RPN53\_5G** (kaksitaajuksinen SSID) -langaton verkko.
- 2. Käynnistä verkkoselain ja näppäile osoiteriville http://repeater.asus.com käyttääksesi alueen laajennin- ta.

- 3. Anna oletus-sisäänkirjautumisnimi ja salasana, jotka ovat admin/admin.
- 4. Aseta alueen laajennin toimimalla seuraavien **Pika-asetus** ohjeiden mukaisesti:
- Valitse Wi-Fi-verkko, jonka haluat laajentaa ja anna sen suojaussalasana.

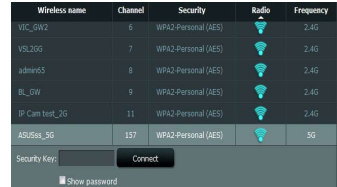

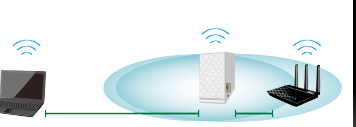

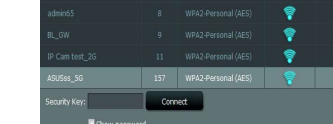

• Anna nimi uudelle laajentimen verkolle.

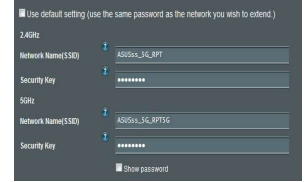

• Yhdistä langattomat laitteesi uuteen laajentimen verkkoon.

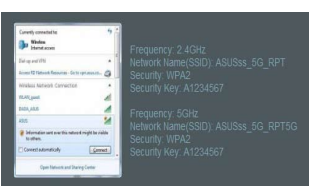

### **Vaihtoehto B: WPS:n käyttö (Wi-Fi-suojattu asetus)**

- 1. Paina alueen laajentimen sivulla olevaa WPS-painiketta yli kaksi sekuntia, kunnes järjestelmän merkki- valo vilkkuu.
- 2. Paina reitittimen WPS-painiketta kahden minuutin kuluessa.

**HUOMAUTUS**: Katso reitittimen käyttöoppaasta WPS-painikkeen sijainti. Kun käytät WPS-yhteyttä, voit muodostaa yhteyden vain yhteen kaistaan kerrallaan, vaikka reititin olisi kaksikaistainen.

3. Tarkista palaako alueen laajentimen järjestelmän merkkivalo tasaisesti sinisenä, mikä ilmaisee, että alueen laajennin on muodostanut yhteyden langattomaan verkkoon. Alueen laajentimen verkkonimi (SSID) vaihtuu olemassa olevan Wi-Fiverkkonimeksi, jonka pääte on **\_RPT** tai **\_RPT5G**. Esimerkiksi:

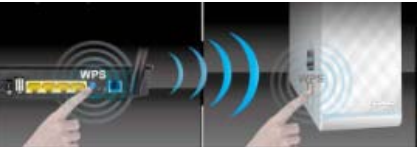

Olemassa oleva Wi-Fi-verkkonimi: olemassa oleva Verkkonimi

Uusi laajentimen 2,4 GHzin verkkonimi: olemassa oleva Verkkonimi\_RPT

Uusi laajentimen 5 GHzin verkkonimi: olemassa oleva Verkkonimi\_RPT5G

Käytä lisä-Wi-Fi-laitteiden laajentimen verkkoon liittämiseen samaa verkkosalasanaa kuin olemassa olevassa langattomassa reitittimessä.

**Siirrä alueen laajenninta** timen ja langattoman laitteen väliin saadaksesi paremman suorituskyvyn.

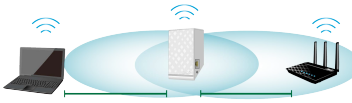

**HUOMAUTUS:** Saadaksesi parhaan suorituskyvyn varmista, että vähintään kaksi signaalin merkkivaloa palaa.

# **Signaalien merkkivalot**

- Saadaksesi parhaan suorituskyvyn, aseta alueen laajennin reitittimen ja langattoman laitteen väliin.
- 2,4 GHzin ja 5 GHzin signaalin merkkivalot ilmaisevat yhteyden suorituskyvyn alueen laajentimesta reitittimeen. Katso lisätietoja LED-merkkivaloista **Pikasilmäys**-oppaasta
- Jos reititin ei tue heikkoa 5 GHzin signaalia, vain 2,4 GHzin signaalin merkkivalot syttyvät.
- Jos yhtään 2,4 GHzin signaalin merkkivaloa ei syty, hae verkkoa uudelleen **Vaihtoehto A**:lla tai varmis- ta, että reititin tukee WPS:ää **Vaihtoehto B**:ssä.

**HUOMAUTUS**: 2,4 GHzin ja 5 GHzin signaalin merkkivalot voivat palaa epäsymmetrisesti.

# **Langaton mediatoisto**

Range Extender tukee langatonta mediatoistoa, joka mahdollistaa verkkomusiikkisi suoratoiston ja<br>toiston laitteen audioportin kautta. Voit käyttää ASUS AiPlaver -sovellusta mobiililaitteen musiikin suoratoiston laitteen audioportin kautta. Voit käyttää ASUS AiPlayer -sovellusta mobiililaitteen musiikin suora- toiston ohjaamiseen Range Extenderin kautta. Hae Google Play - tai App Storesta hakusanalla "RP-N53" tai "AiPlayer" ja lataa sovellus mobiililaitteeseesi.

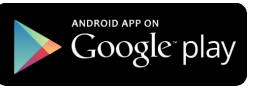

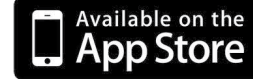

### **HUOMAUTUKSET:**

- AiPlayer tukee mp3, wav-, flac- ja acc-tiedostoja.
- Voit liittää kuulokkeet, vahvistetun kaiuttimen tai stereojärjestelmän 3,5 mm:n stereo-audio-porttiin.

# **Vianmääritys**

### **Kysymys1: En voi käyttää graafista webkäyttöliittymää langattoman reitittimen asetusten määrittämiseen.**

- Sulje kaikki käynnissä olevat web-selaimet ja käynnistä selain uudelleen.
- Noudata seuraavia vaiheita määrittäessäsi tietokoneen käyttöjärjestelmään perustuvat asetukset.

### **Windows 7**

### **A. Ota välityspalvelin pois käytöstä, jos se on otettu käyttöön.**

- 1. Käynnistä web-selainta napsauttamalla **Start (Käynnistä)** > **Internet Explorer** .
- 2. Napsauta **Tools (Työkalut)** > **Internet options (Internet-asetukset)** > **Connections (Yhteydet)** -välilehti > **LAN settings (Lähiverkon asetuk - set)**.
- 3. Poista Lähiverkkoasetukset (LAN) -näytöstä valintamerkki kohdasta **Use a proxy server for your LAN (Käytä välityspalvelinta lähiverkossa)** .
- 4. Napsauta **OK**, kun olet valmis.
- **B. Aseta TCP/IP-asetukset hakeaksesi IP-osoitteen automaattisesti.**
- 1. Napsauta **Start (Käynnistä)** > **Control Panel (Ohjauspaneeli)** > **Network and Internet (Verkko ja Internet)** > **Network and Sharing Center (Verkko ja jakamiskeskus)** > **Manage network connections (Hallitse verkkoyhteyk siä)** .
- 2. Valitse **Internet Protocol Version 4 (TCP/IPv4) (Internet-protokolla Versio 4 (TCP/IPv4))** ja napsauta sitten **Properties (Ominaisuudet)** .
- 3. Aseta valintamerkki kohtaan **Obtain an IP address automatically (Hae IP-osoite automaattisesti)** .
- 4. Napsauta **OK**, kun olet valmis.

Download from Www.Somanuals.com. All Manuals Search And Download.

### Good Conter Dispos Content Connections **Browner Advances** To set up an Internet connection, clob  $\overline{a}$ **Not consider the of Norway Association and** (S), Access RD Network Resources - Go to yon, as  $-44$ A66 VEN. Demand ... Choose Settings if you need to configure a proxy<br>server for a connection.  $1.44$ de composito de la componente (1) The scheme or a natural connection is not reason! C: Maximidal or a default connection Set default Total Research and A 100 continues LAN Settings do not annily to dail you connections. The LAN settings Chevrolet Catherine about fee plates saffrom  $\sim$   $\sim$ treb

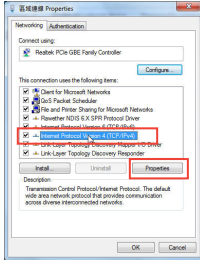

### **Mac 10.5.8**

- **A. Ota välityspalvelin pois käytöstä, jos se on otettu käyttöön.**
- 1. Osoita valikkopalkin **Safari** > **Preferences... (Asetukset...)** > **Advanced (Lisävalinnat)** -välilehteä.
- 2. Osoita **Change Settings... (Muuta asetuksia...) Proxies (Väli- tyspalvelimet)** -kentässä.
- 3. Poista protokollaluettelosta valinta **FTP Proxy (FTP-välityspalvelin)** ja **Web Proxy (HTTPS) (Web-välipalvelin (HTTPS)).**
- 4. Napsauta **OK**, kun olet valmis.
- **B. Aseta TCP/IP-asetukset hakeaksesi IP-osoitteen automaatti- sesti.**
- 1. Osoita Apple-kuvake > **System Preferences (Järjestelmä- asetukset**) > **Network (Verkko)**.
- 2. Valitse **Ethernet** ja valitse **Using DHCP (Käyttäen DHCP:tä) Configure (Kytkentä)** -kentässä.
- 3 Napsauta **Apply(Käytä)**, kun olet valmis.

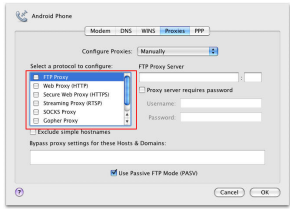

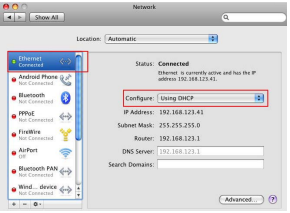

### **Kysymys 2: Miksi alueen laajentimen 5 GHzin signaalin merkkivalo ei syty?**

• Tarkista, tukeeko reititin 5 GHzin kaistaa. Jos reititin on yksikaistainen, alueen laajentimen 5 GHzin signaalin merkkivalo ei syty, ja se toimii vain 2,4 GHzin taajuudella.

### **Kysymys 3: Miksi kosketusohjain ei toimi?**

• Varmista, että kosketat aluetta oikein. Katso **Pikasilmäys**-oppaasta kosketusalueen sijainti.

### **Kysymys 4: Reitittimessäni on WEP-suojaus, ja annoin laajentimeen väärän salasanan tai suojausavaimen. Nyt en pysty enää käyttämään laajenninta. Mitä voin tehdä?**

• Alueen laajennin ei pysty tarkistamaan onko WEP-salasana väärä tai oikea.. Jos annat väärän sala- sanan, langaton laite ei voi hakea oikeaa IP-osoitetta alueen laajentimesta. Nollaa alueen laajennin tehdasasetuksiin saadaksesi IP-osoitteen takaisin.

### **Kysymys 5: Kun liitän kaiuttimen tai stereojärjestelmän RP-N53:een, ääntä ei kuulu audiotiedostoja toistaessani.**

• Varmista, ettet ole kytkenyt audiolähtöä pois päältä kosketusohjaimella. Kosketusohjain on asetettu kytkemään yövalon päälle/pois ja mykistämään/poistamaan audion mykistyksen oletuksena. Voit kirjautua sisään alueen laajentimen web-käyttöliittymään muuttaaksesi asetuksia.

# **Περιεχόμενα συσκευασίας**

**Ελληνικά**

επιτοιχίας σύνδεσης Οδηγός Γρήγορης Έναρξης

**ΣΗΜΕIΩΣΗ:** Εάν απουσιάζει ή εμφανίζει βλάβη οποιοδήποτε από τα στοιχεία, επικοινωνήστε με το κατάστημα λιανικής πώλησης.

# **Μια γρήγορη ματιά**

- 1) Θύρα Ethernet
- 2) Θύρα ήχου
- 3) Κουμπί επαναφοράς
- 4) Πλήκτρο τροφοδοσίας On/Off (Ενεργ./ Απενεργ.)
- 5) WPS κουμπί
- 6) Νυχτερινή λυχνία

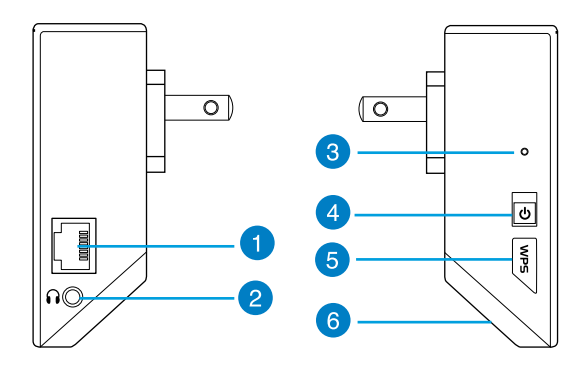

- **67**
- **ΣΗΜΕΙΩΣΗ:** Αν ο δρομολογητής δεν υποστηρίζει τη ζώνη 5 GHz ή έχει ασθενές σήμα 5 GHz, ανάβουν μόνο οι λυχνίες ένδειξης 2.4 GHz.

Download from Www.Somanuals.com. All Manuals Search And Download.

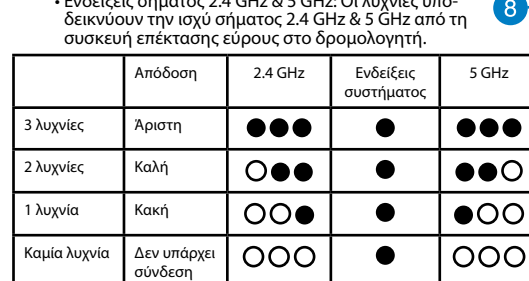

- 
- 8) Ενδεικτική λυχνία LED

7) Ελεγκτής αφής<br>Αγγίξτε τη σημειωμένη περιοχή για να ενεργοποιήσετε/ απενεργοποιήσετε τη νυχτερινή λυχνία και για σίγαση/κα- τάργηση σίγασης του ήχου από προεπιλογή. Μπορείτε να συνδεθείτε στο γραφικό διαδικτυακό περιβάλλον του Range Extender για να αλλάξετε τις ρυθμίσεις.

- τος ανάβουν όταν η συσκευή επέκτασης εύρους ενέρ- γοποιηθεί και αναβοσβήνουν όταν συνδεθεί το καλώδιο
- Ethernet ή το καλώδιο ήχου.
- Ενδείξεις σήματος 2.4 GHz & 5 GHz: Οι λυχνίες υπο-<br>· δεικνύουν την ισχύ σήματος 2.4 GHz & 5 GHz από τη

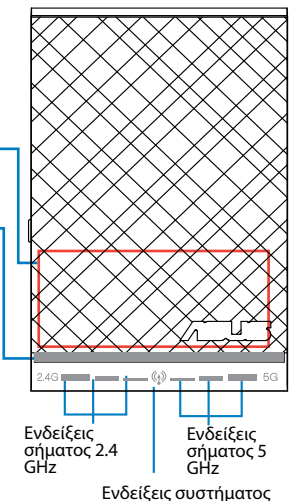

# **Ελληνικά**

# **Εγκατάσταση της συσκευής επέκτασης εύρους**

### **Ενεργοποίηση της συσκευής επέκτασης**

- 1. Τοποθετήστε τη συσκευή επέκτασης εύρους κοντά στο δρομολογητή.
- 2. Συνδέστε τη συσκευή επέκτασης εύρους σε μια πρίζα στον τοίχο, περιμένετε ένα λεπτό μέχρι η ενδεικτική

λυχνία συστήματος να ανάψει και να σβήσει δύο φορές και στη συνέχεια να ανάβει με μπλε χρώμα.

### **Σύνδεση σε δίκτυο**

Επιλέξτε έναν από τους τρόπους που ακολουθούν για να συνδέσετε τη συσκευή επέκτασης εύρους στο δίκτυο.

### **Επιλογή A: Σύνδεση μέσω GUI**

- 1. Χρησιμοποιήστε έναν επιτραπέζιο υπολογιστή/φορητό υπολογιστή/tablet PC για να βρείτε και να συνδεθείτε στο ασύρματο δίκτυο **ASUS\_RPN53/ASUS\_RPN53\_5G** (SSID διπλής ζώνης).
- 2. Εκκινήστε την εφαρμογή περιήγησης στο web και πληκτρολογήστε http://repeater.asus.com στη γραμμή διεύθυνσης για πρόσβαση στη συσκευή επέκτασης **Wirelecc name** Channel **Cacurity** εύρους. WP42-Personal (AFS)
- 3. Οι προεπιλεγμένες τιμές για το όνομα χρήστη και τον κωδικό πρόσβασης που πρέπει να καταχωρήσετε είναι admin/ admin.
- 4. Ακολουθήστε τα βήματα που αναφέρονται παρακάτω στη **Γρήγορη εγκατάσταση** για να εγκαταστήσετε τη συσκευή επέκτασης εύρους:
- Επιλέξτε το δίκτυο Wi-Fi του οποίου το εύρος θέλετε να επε κτείνετε και εισαγάγετε τον κωδικό πρόσβασης ασφάλειας.

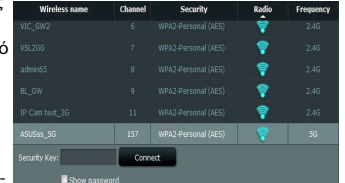

Download from Www.Somanuals.com. All Manuals Search And Download.

**68**

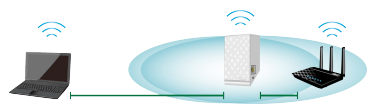

• Εισαγάγετε ένα όνομα για το νέο δίκτυο της συσκευής επέκτασης εύρους.

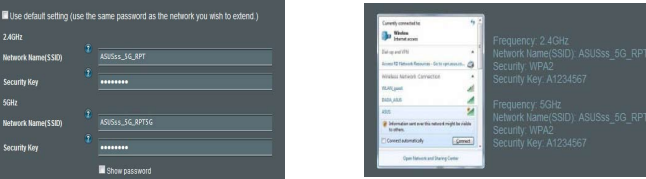

### **Επιλογή B: Χρήση WPS (Εγκατάσταση προστατευμένου Wi-Fi)**

- 1. Πατήστε το κουμπί WPS στο πλάι της συσκευής επέκτασης εύρους για περισσότερο από δύο δευτερό-<br>λεπτα, μέχρι να αρχίσει να αναβοσβήνει η λυχνία ένειξης συστήματος.
- 2. Πατήστε το κουμπί WPS στο δρομολογητή μέσα σε δύο λεπτά.

**ΣΗΜΕΙΩΣΗ**: Ανατρέξτε στο εγχειρίδιο χρήστη του δρομολογητή για τη θέση του κουμπιού WPS. Όταν<br>χρησιμοποιείτε τη σύνδεση WPS, μπορείτε να συνδεθείτε μόνο σε μια ζώνη κάθε φορά ακόμη κι αν ο δρο-<br>μολογητής είναι διπλής ζών

3. Ελέγξτε αν η ενδεικτική λυχνία συστήματος της συσκευής επέκτασης εύρους ανάβει με μπλε χρώμα, γεγονός που υποδεικνύει ότι η συσκευή επέκτασης εύρους έχει συνδεθεί με επιτυχία στο ασύρματο δίκτυο. Το όνομα ασύρματου δικτύου (SSID) της συσκευής επέκτασης εύρους αλλάζει στο τρέχον όνομα δικτύου Wi-Fi, με την

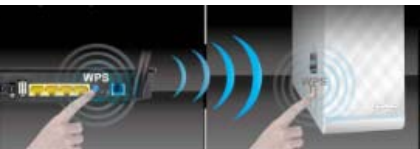

• Συνδέστε τις ασύρματες συσκευές σας στο νέο δίκτυο της συσκευής επέκτασης εύρους.

κατάληξη **\_RPT** ή **\_RPT5G**. Π.χ.: Download from Www.Somanuals.com. All Manuals Search And Download.

### Τρέχον όνομα δικτύου Wi-Fi: τρέχον NetworkName

Νέο όνομα δικτύου 2.4 GHz με συσκευή επέκτασης εύρους: τρέχον NetworkName\_RPT

Νέο όνομα δικτύου 5 GHz με συσκευή επέκτασης εύρους: τρέχον NetworkName\_RPT5G

Για να συνδέσετε μια πρόσθετη συσκευή Wi-Fi στο δίκτυο της συσκευής επέκτασης εύρους, χρησιμοποιή-<br>στε τον ίδιο κωδικό πρόσβασης δικτύου με τον τρέχοντα ασύρματο δρομολογητή.

### **Μετακίνηση της συσκευής επέκτασης εύρους**

Όταν η σύνδεση ολοκληρωθεί, τοποθετήστε τη συσκευή επέκτασης εύρους ανάμεσα στο δρομολογητή και στην ασύρματη συσκευή για καλύτερη απόδοση.

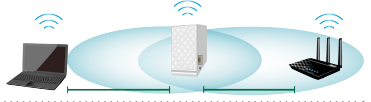

**ΣΗΜΕΙΩΣΗ:** Για να λαμβάνετε την καλύτερη δυνατή απόδοση, βεβαιωθείτε ότι ανάβουν τουλάχιστον δύο ενδεικτικές λυχνίες σήματος.

# **Ενδείξεις σήματος**

- Για να έχετε την καλύτερη δυνατή απόδοση, τοποθετήστε τη συσκευή επέκτασης εύρους ανάμεσα στο δρομολογητή και στην ασύρματη συσκευή.
- Οι ενδείξεις σήματος 2.4 GHz & 5 GHz υποδεικνύουν την απόδοση της σύνδεσης από τη συσκευή επέκτασης εύρους στο δρομολογητή. Ανατρέξτε στις ενδεικτικές λυχνίες LED στην ενότητα **Γρήγορη ματιά**.
- Αν ο δρομολογητής δεν υποστηρίζει ή έχει ασθενές σήμα 5 GHz, ανάβουν μόνο οι λυχνίες ένδειξης 2.4 GHz.
- Αν δεν ανάβει καμία λυχνία ένδειξης 2.4 GHz, αναζητήστε ξανά το δίκτυο στην **Επιλογή A** ή βεβαιωθείτε ότι ο δρομολογητής υποστηρίζει WPS στο **Επιλογή B**.

**ΣΗΜΕΙΩΣΗ**: Οι ενδείξεις σήματος 2.4 GHz και 5 GHz ενδέχεται να ανάβουν ασυμμετρικά.

# **Ασύρματη αναπαραγωγή πολυμέσων**

Το Range Extender υποστηρίζει ασύρματη αναπαραγωγή βίντεο, η οποία σας επιτρέπει τη ροή και αναπαραγωγή δικτυακής μουσικής μέσω της θύρας ήχου. Μπορείτε να χρησιμοποιήσετε την εφαρμογή ASUS AiPlayer για έλεγχο της ροής μουσικής μέσω του Range Extender από τη φορητή σας συσκευή. Κάντε αναζήτηση για "RP-N53" ή "AiPlayer" από το Google Play ή το App Store και κάντε λήψη της εφαρμογής στη φορητή σας συσκευή.

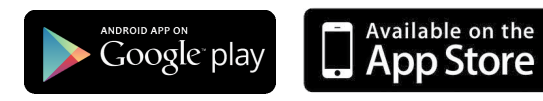

### **ΣΗΜΕΙΩΣΕΙΣ:**

- Το AiPlayer υποστηρίζει αρχεία mp3, wav., flac και acc.
- Μπορείτε να συνδέσετε ακουστικό, ηχείο ή στερεοφωνικό σύστημα στην στερεοφωνική θύρα ήχου 3,5 mm.

# **Αντιμετώπιση προβλημάτων**

- **ΕΡ1: Δεν μπορώ να αποκτήσω πρόσβαση στη διαδικτυακή διεπαφή χρήστη (web GUI) για να διαμορφώσω τις**
- **ρυθμίσεις του ασύρματου δρομολογητή.** Κλείστε όλες τις ανοικτές εφαρμογές περιήγησης στο διαδίκτυο και εκκινήστε .<br>- Καρακάτην εφαρμογή.<br>- Ακολουθήστε τα παρακάτω βήματα για να διαμορφώσετε τις ρυθμίσεις του
- υπολογιστή σας με βάση το λειτουργικό του σύστημα.

### **Windows 7**

### **A. Απενεργοποιήστε το διακομιστή μεσολάβησης, αν είναι ενεργοποιημένος.**

- 1. Κάντε κλικ στο κουμπί **Start (Έναρξη)** > **Internet Explorer** για να εκκινήσετε την εφαρμογή περιήγησης στο διαδίκτυο.
- 2. Κάντε κλικ στο κουμπί **Tools (Εργαλεία)** > **Internet options (Επιλογές Internet)** > καρτέλα **Connections (Συνδέσεις)** > **LAN settings (Ρυθμίσεις LAN)**.
- 3. Από την οθόνη Ρυθμίσεις τοπικού δικτύου (LAN), καταργήστε την επιλογή **Use a proxy server for your LAN (Χρήση διακομιστή μεσολάβησης για το LAN)**.
- 4. Κάντε κλικ στο **OK** όταν τελειώσετε.
- **B. Ορίστε τις ρυθμίσεις TCP/IP για αυτόματη απόδοση διεύθυνσης IP.**
- 1. Κάντε κλικ στο κουμπί **Start (Έναρξη)** > **Control Panel (Πίνακας Ελέγχου)** > **Network and Internet (Δίκτυο και Internet)** > **Network and Sharing Center (Κέντρο δικτύου και κοινής χρήσης)** > **Manage network connections (Διαχείριση συνδέσεων δικτύου)**.
- 2. Επιλέξτε **Internet Protocol Version 4 (TCP/IPv4) [Πρωτόκολλο Internet Έκδοση 4 (TCP/IPv4)]** στη συνέχεια κάντε κλικ στο **Properties (Ιδιότητες)**.
- 3. Επιλέξτε **Obtain an IP address automatically (Αυτόματη εξασφάλιση διεύθυνσης ΙΡ)**.
- 4. Κάντε κλικ στο **OK** όταν τελειώσετε.

Good Conter Dispos Content Connections **Browner Advances Ca** To set up an Internet connection, clob  $\overline{a}$ **CONTRACTOR Not consider the of Norway Association and All Assessment Medicines's Presidence of the Assessment** Choose Settings if you need to configure a proxy **CONTRACTOR** CONTRACTOR PRODUCTS de composito de la componente (1) The scheme or a natural connection is not reason! C: Maximidal or a default connection Set default Local Associated and Automotive LAN Settings do not angly to dal un connections. Later Gettings Chevrolet Catherine about fee plates saffrom

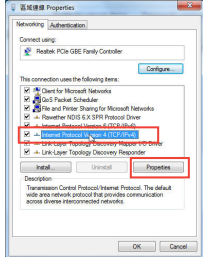

 $\sim$   $\sim$ 

treb
# **Ελληνικά**

#### **Mac 10.5.8**

- **A. Απενεργοποιήστε το διακομιστή μεσολάβησης, αν είναι ενεργοποιημένος.**
- 1. Από τη γραμμή μενού, κάντε κλικ στο **Safari** > **Preferences... (Προτιμήσεις...)** > καρτέλα **Advanced (Για προχωρημένους)**.
- 2. Κάντε κλικ στο κουμπί **Change Settings... (Αλλαγή ρυθμίσεων...)** στο πεδίο **Proxies (Διακομιστές μεσολάβησης)**.
- 3. Από τη λίστα με τα πρωτόκολλα, καταργήστε την επιλογή **FTP Proxy (Διακομιστής μεσολάβησης FTP)** και **Web Proxy (HTTPS) [Διακομιστής μεσολάβησης Web (HTTPS)]**.
- 4. Κάντε κλικ στο **OK** όταν τελειώσετε.
- **B. Ορίστε τις ρυθμίσεις TCP/IP για αυτόματη απόδοση διεύθυνσης IP.**
- 1. Κάντε κλικ στο εικονίδιο της Apple > **System Preferences (Προτιμήσεις συστήματος)** > **Network (Δίκτυο)**.
- 2. Επιλέξτε **Ethernet** και **Using DHCP (Χρήση DHCP)** στο πεδίο **Configure (Διαμόρφωση)**.
- 3. Κάντε κλικ στο **Apply(Εφαρμογή)** όταν τελειώσετε.

## **ΕΡ2: Γιατί δεν ανάβει η ενδεικτική λυχνία σήματος 5 GHz της συσκευής επέκτασης εύρους;**

• Ελέγξτε αν ο δρομολογητής σας υποστηρίζει ζώνη 5 GHz. Αν ο δρομολογητής είναι απλής ζώνης, η ενδεικτική λυχνία σήματος 5GHz της συσκευής επέκτασης εύρους δεν θα ανάβει και θα λειτουργεί μόνο στη ζώνη 2.4 GHz.

Download from Www.Somanuals.com. All Manuals Search And Download.

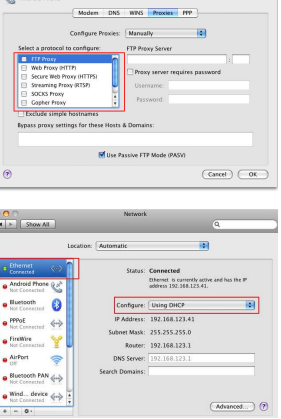

 $0.811$  and  $0.001$ 

- **ΕΡ3: Γιατί δεν λειτουργεί ο ελεγκτής αφής;**<br>• Βεβαιωθείτε ότι αννίζετε με σωστό τρόπο την περιοχή. Ανατρέξτε στο **Γρήγορη ματιά** για τη θέση της περιοχής αφής.
- **ΕΡ4: Η μέθοδος ασφάλειας του δρομολογητή είναι WEP και πληκτρολόγησα λανθασμένη φράση εισόδου ή κλειδί ασφαλείας στη συσκευή επέκτασης**
- **εύρους. Τώρα δεν έχω πρόσβαση στη συσκευή επέκτασης εύρους. Τι να κάνω;**  Η συσκευή επέκτασης εύρους δεν μπορεί να ελέγξει αν η φράση εισόδου WEP είναι σωστή ή λανθασμένη. Αν καταχωρήσατε λανθασμένη φράση εισόδου, η ασύρματη συσκευή σας δεν μπορεί να λάβει τη σωστή διεύθυνση IP από τη συσκευή επέκτασης εύρους. Πραγματοποιήστε επαναφορά της συσκευής επέκτασης εύρους στις εργοστασιακά προεπιλεγμένες ρυθμίσεις για να επανέλθει η διεύθυνση ΙΡ.
- **ΕΡ5: Όταν συνδέω ένα ηχείο ή στερεοφωνικό σύστημα με το RP-N53, δεν εξέρχεται ήχος όταν αναπαράγονται αρχεία ήχου.** • Βεβαιωθείτε ότι δεν έχετε απενεργοποιήσει την έξοδο ήχου μέσου του ελεγκτή αφής. Ο ελεγκτής
- αφής είναι ρυθμισμένος για ενεργοποίηση/απενεργοποίηση της νυχτερινής λυχνίας και για σίγαση/ κατάργηση σίγασης του ήχου από προεπιλογή. Μπορείτε να συνδεθείτε στο γραφικό διαδικτυακό περιβάλλον του Range Extender για να αλλάξετε τις ρυθμίσεις.

**74**

## **Package contents**

## $\blacksquare$  områdeutvider  $\blacksquare$  Hurtigstartguide

**MERK**: Hvis noen av elementene mangler eller er skadet, kontakt forhandleren din.

# **A quick look**

- 1) Ethernet-port
- 2) Lydkontakt
- 3) Reset (Nullstill)-knapp
- 4) PÅ/AV-knapp
- 5) WPS-knapp
- 6) Nattlys

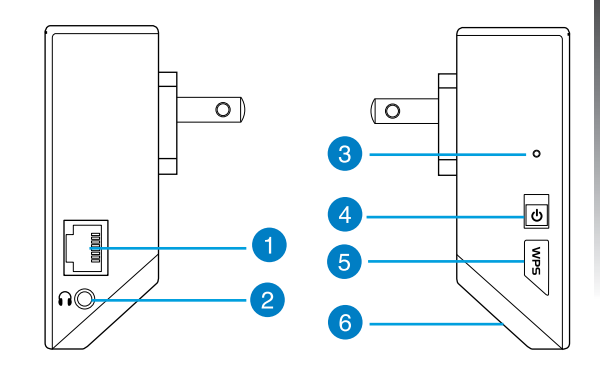

7) Berøringskontroll

 Trykk det merkede området for å slå på/av nattlys og slå på eller av lyd som standard. Du kan logge på webgrense- snittet til Range Extender for å endre innstillingene.

- 
- 8) LED-indikator<br>• Systemindikator: Systemindikatoren lyser når områdeutvider slås på og blinker når nettverkskabelen eller lydkabelen tilkobles.
	- Signalindikatorer for 2,4 GHz eller 5 GHz: Lampene indikerer forbindelsens signalstyrke for 2,4 GHz og 5 GHz o mellom områdeutvideren og ruteren.

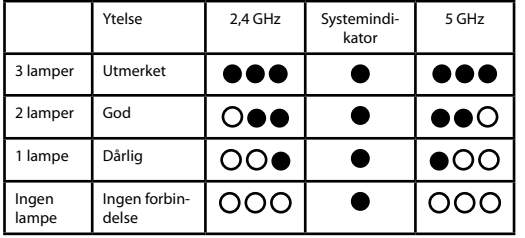

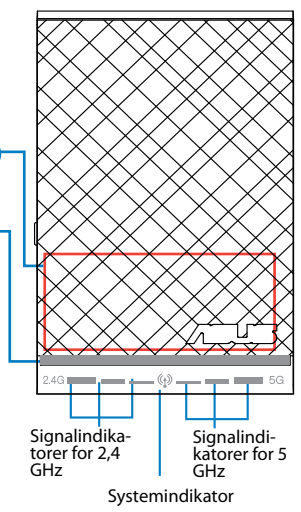

**OBS:** Hvis ruteren ikke støtter 5 GHz-båndet eller 5 GHz-signalet er svakt, lyser bare 2,4 GHz-indikator- lampene.

## **Sette opp områdeutvideren**

## **Slå på områdeutvideren**

- 1. Sett områdeutvideren nær ruteren.
- 2. Sett områdeutvideren inn i en stikkontakt og vent i ett minutt til systemindikatoren blinker to ganger og lyser fast blått.

## **Koble til et nettverk**

Områdeutvideren kan kobles til et nettverk på en av følgende måter.

#### **Alternativ A: Koble til via grafisk brukergrensesnitt**

- 1. Bruk en datamaskin (nettbrett/bærbar/stasjonær) til å finne og koble til det trådløse nettverket **ASUS\_RPN53/ASUS\_RPN53\_5G** (tobånds SSID).
- 2. Åpne en nettleser og skriv inn http://repeater.asus.com på adresselinjen for å få tilgang til områdeut- videren.

Download from Www.Somanuals.com. All Manuals Search And Download.

- 3. Skriv inn standard pålogningsnavn/-passord, som er admin/ admin.
- 4. Følg trinnene i **Quick Install Setup (Oppsett for hurtig installasjon)** nedenfor og sett opp områdeutvideren:
- Velg Wi-Fi-nettverket som du vil utvide, og skriv inn sikker- hetspassordet for dette nettverket.

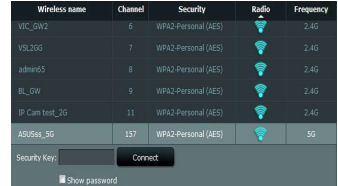

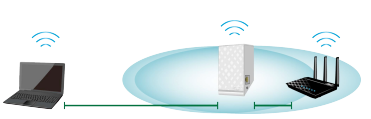

**77**

• Skriv inn et navn for det utvidede nettverket.

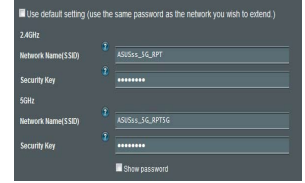

• Koble de trådløse enhetene til det nye, utvidede nettverket.

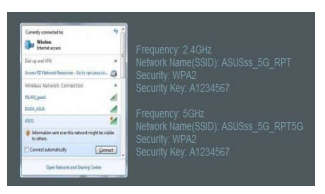

#### **Alternativ B: Bruke WPS (Wi-Fi-beskyttet oppsett)**

- 1. Trykk på WPS-knappen på siden av områdeutvideren i mer enn to sekunder, til systemindikatoren blinker.
- 2. Trykk på WPS-knappen på ruteren innen to minutter.

**OBS**: Ruterens brukerhåndbok forteller deg hvor WPS-knappen er plassert. Ved bruk av WPS-tilkobling kan du bare koble til ett bånd på en gang, selv om ruteren har to bånd.

3. Kontroller at LED-indikatoren på områdeutvideren skifter til fast blått lys, noe som indikerer at områdeutvideren har fått kontakt med det trådløse nettverket. Områdeutviderens navn i det trådløse nettverket (SSID) endres til det eksisterende Wi-Fi-nettverksnavnet med endelsen **\_RPT** eller **\_RPT5G**. For eksempel:

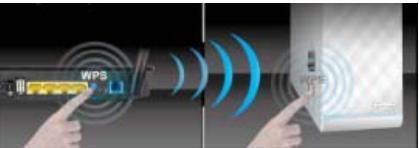

Eksisterende Wi-Fi-nettverksnavn: eksisterende nettverksnavn

Nytt utvidet 2,4 GHz-nettverksnavn: eksisterende nettverksnavn\_RPT

Nytt utvidet 5 GHz-nettverksnavn: eksisterende nettverksnavn\_RPT5G

Hvis du vil koble en ekstra Wi-Fi-enhet til det utvidede nettverket, bruk det samme nettverkspassordet som til den eksisterende trådløsruteren.

**Flytte områdeutvideren** lom ruteren og den trådløse enheten for å oppnå bedre ytelse.

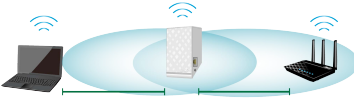

**OBS:** Den beste ytelsen på forbindelsen oppnås når minst to signalindikatorer lyser.

## **Signalindikatorer**

- Sett områdeutvideren mellom ruteren og den trådløse enheten for å oppnå best ytelse.
- Signalindikatorene for 2,4 GHz og 5 GHz viser hvor god forbindelsen er mellom områdeutvideren og ruteren. Se beskrivelsen av LED-indikatorer i avsnittet **A Quick Look (Et overblikk)**.
- Hvis ruteren ikke støtter 5 GHz-båndet eller 5 GHz-signalet er svakt, lyser bare 2,4 GHz-indikatorlampene.
- Hvis ingen av indikatorlampene for 2,4 GHz-signalet lyser, søk nettverket igjen i **Option A (Alternativ A)** eller se etter om ruteren støtter WPS i **Option B (Alternativ B)**

**OBS**: Signalindikatorene for 2,4 GHz og 5 GHz kan lyse ulikt.

## **Trådløs medieavspilling**

Rekkeutvideren støtter trådløs medieavspilling, som lar deg streame og spille musikk over nettverket<br>gjennom lydporten. Du kan bruke ASUS AiPlayer-appen til å styre streaming av musikken over rekkeutvigjennom lydporten. Du kan bruke ASUS Airlands Airlands Airlands Airlands Airlands Airlands Airlands Airlands A<br>Deren fra din mobile enhet. Søk etter "RP-N53" eller "AiPlayer" fra Google Play eller App Store, og last ned appen til din mobile enhet.

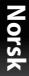

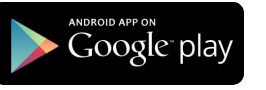

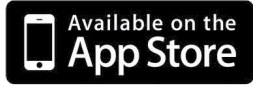

#### **MERKNADER:**

- AiPlayer støtter MP3, WAV, FLAC, og ACC-filer.
- Du kan koble øretelefon, høyttaler, eller stereoanlegg til 3,5 mm-stereolydporten.

## **Feilsøking**

## **Sp1: Jeg kan ikke få tilgang til det nettbaserte grensesnittet for å konfigurere innstillingene på den trådløse ruteren.**

- Lukk alle nettlesere som kjører og start dem på nytt.
- Følg trinnene under for å konfigurere datamaskininnstillingene dine basert på versjonen av operativsystemet.

#### **Windows 7**

#### **A. Deaktiver proxyserveren, hvis denne er aktivert.**

- 1. Klikk på **Start** > **Internet Explorer** for å åpne nettleseren.
- 2. Klikk på **Tools (Verktøy)** > **Internet options (Alternativer for Internett)** > **Connections (Tilkoblinger)**-kategorien > **LAN settings (LAN-innstillinger)** .
- 3. Fra Local Area Network (LAN) Settings (Innstillinger for lokalt nettverk)-skjermen, fjern krysset for **Use a proxy server for your LAN (Bruk en proxy-server til lokal nettet).**
- 4. Klikk på **OK** når du er ferdig.
- **B. Still inn TCP/IP-innstillingene til å automatisk innhente en IP-adresse.**
- 1. Klikk på **Start** > **Control Panel (Kontrollpanel)** > **Network and Internet (Nettverk og Internett)** > **Network and Sharing Center (Nettverks- og delingssenter)** > **Manage network connections (Administrere nett - verkstilkoblinger)**.
- 2. Velg **Internet Protocol Version 4(TCP/IPv4)** og klikk deretter på **Proper ties (Egenskaper)** .
- 3. Kryss av for **Obtain an IP address automatically (Motta IP-adresse automatisk).**
- 4. Klikk på **OK** når du er ferdig. Download from Www.Somanuals.com. All Manuals Search And Download.

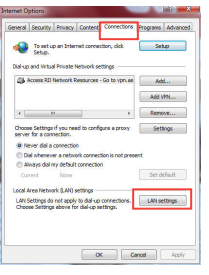

**Norsk**

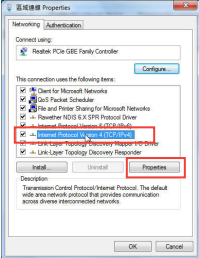

## **Mac 10.5.8**

- **A. Deaktiver proxyserveren, hvis denne er aktivert.**
- 1. Fra menylinjen, klikk på **Safari** > **Preferences... (Valg...)** > Kategorien **Advanced (Avansert)**.
- 2. Klikk på **Change Settings... (Endre innstillinger...)** i feltet **Proxies (Proxyer)**.
- 3. Fra listen over protokoller, fravelg **FTP Proxy** og **Web Proxy (HTTPS)**.
- 4. Klikk på **OK** når du er ferdig.
- **B. Still inn TCP/IP-innstillingene til å automatisk innhente en IP-adresse.**
- 1. Klikk på Apple-ikonet > **System Preferences (Systemvalg)** <sup>&</sup>gt;**Network (Nettverk)**.
- 2. Velg **Ethernet** og velg **Using DHCP (Med DHCP)** i feltet **Configure (Konfigurer)**.
- 3. Klikk på **Apply (Bruk)** når du er ferdig.

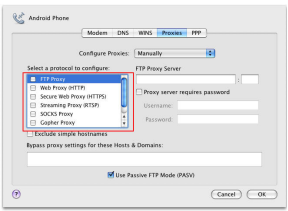

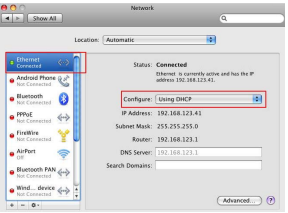

## **Q2: Hvorfor lyser ikke 5 GHz-signalindikatoren på områdeutvideren?**

• Se etter om ruteren støtter 5 GHz-båndet. Hvis ruteren bare har ett bånd, lyser ikke områdeutviderens 5 GHz-signalindikator, og den bruker bare 2,4 GHz-båndet.

## **Q3: Hvorfor virker ikke berøringskontrollene?**

- Sørg for å berøre området riktig. Se avsnittet **A Quick Look (Et overblikk)** om berøringsområdets posisjon.
- **Q4: Ruterens sikkerhet er WEP, og jeg skrev inn en feil passfrase eller sikkerhetsnøkkel på områdeutvideren. Nå får jeg ikke tilgang til områdeutvideren lenger. Hva gjør jeg?**
- Områdeutvideren kan ikke kontrollere om WEP-passfrasen er riktig eller ikke. Hvis du skrev inn en feil passfrase, fikk ikke den trådløse enheten den riktige IP-adressen fra områdeutvideren. Tilbakestill områdeutvideren til standardinnstillingene fra fabrikk for å få IP-adressen tilbake.

## **Q5: Når jeg kobler en høyttaler eller et stereoanlegg til RP-N53, kommer det ingen lyd når jeg spiller lydfiler.**

• Pass på at du ikke har skrudd av lyden via berøringskontrollen. Berøringskontrolen er satt til å slå på/ av nattlys og slå på eller av lyd som standard. Du kan logge på webgrensesnittet til Range Extender for å endre innstillingene.

# **Português**

## **Conteúdo da embalagem**

 $\overline{\mathbf{Y}}$  Extensor de alcance para tomada elétrica  $\overline{\mathbf{Y}}$  Guia de consulta rápida

**NOTA**: Caso algum item esteja danificado ou em falta, contacte o seu revendedor.

## **Visão geral**

- 1) Ethernet port
- 2) Porta de áudio
- 3) Botão de reposição
- 4) Botão de alimentação
- 5) Botão WPS
- 6) Luz noturna

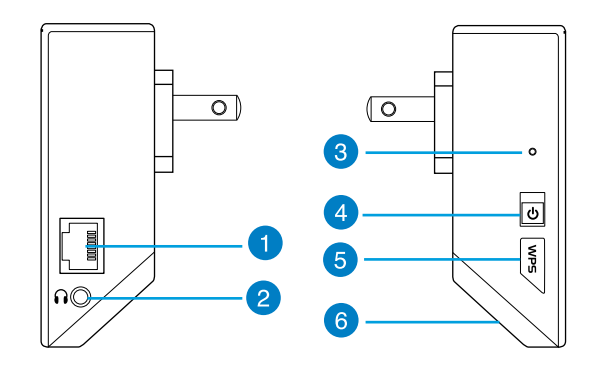

7) Controlador tátil Toque na área assinalada para ligar/desligar a luz noc- turna e activar/desactivar o som, por predefinição. Pode iniciar sessão na Interface Web do Extensor de Alcance para alterar as definições.

- 8) Indicador LED
	- Indicador do sistema: O Indicador do sistema acende termitente quando o cabo Ethernet ou o cabo de áudio estiver ligado.
	- Indicadores de sinal de 2,4GHz e 5GHz: As luzes indicam a intensidade do sinal de ligação de 2,4GHz e 5GHz do Extensor de alcance até ao router.

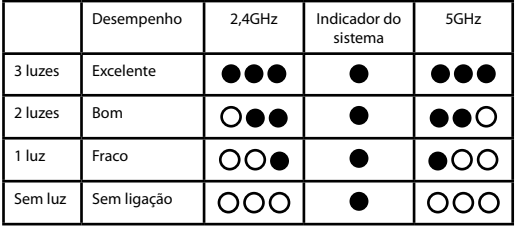

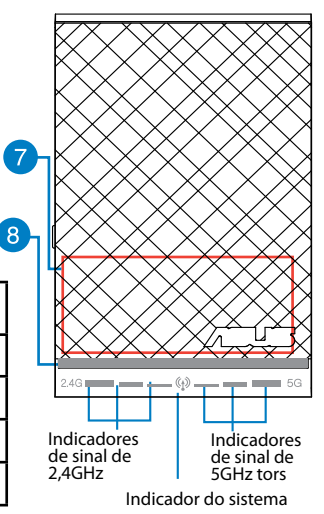

**NOTA:** Se o router não suportar a banda de 5GHz ou possuir um sinal de 5GHz fraco, apenas irão acen- der os indicadores do sinal de 2,4GHz.

## **Configurar o Extensor de alcance**

## **Ligar o Extensor de alcance**

- 1. Coloque o Extensor de alcance junto do seu Router.
- 2. Ligue o Extensor de alcance a uma tomada elétrica, aguarde um minuto até o indicador do sistema piscar duas vezes e acender em azul.

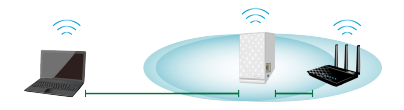

## **Ligar a uma rede**

Selecione uma das seguintes formas para ligar o Extensor de alcance a uma rede.

### **Opção A: Ligar através da interface de utilizador**

- 1. Utilize um computador/portátil/tablet PC para procurar e ligar-se à rede sem fios **ASUS\_RPN53/ASUS\_ RPN53\_5G** (a SSID de banda dupla).
- 2. Abra um navegador Web e introduza http://repeater.asus.com na barra de endereços para aceder ao Extensor de alcance.
- 3. Introduza o nome de utilizador e a palavra-passe predefinidos, que são admin/admin.
- 4. Siga os passos de **Quick Install Setup (Configuração de instalação rápida)** indicados abaixo para configurar o Extensor de alcance:
- Selecione a rede Wi-Fi à qual deseja aumentar o alcance e introduza a palavra-passe de segurança.

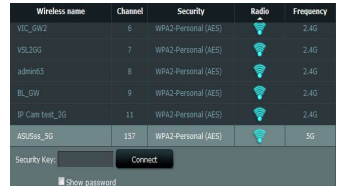

• Introduza um nome para a nova rede do Extensor.

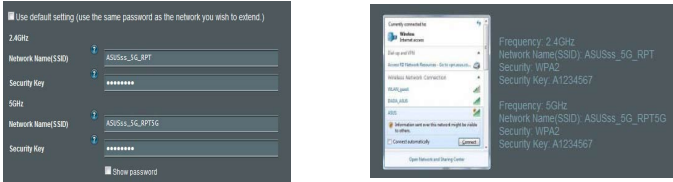

#### **Opção B: Utilizar WPS (Configuração Wi-Fi Protegida)**

1. Prima o botão WPS na parte lateral do Extensor de alcance durante mais de dois segundos até o indica- dor do sistema ficar intermitente.

2. Prima o botão WPS no router no espaço de dois minutos.

**NOTA**: Consulte o manual do router para saber a localização do botão WPS. Quando utilizar a ligação WPS, poderá ligar apenas a uma banda de cada vez mesmo que o router seja de banda dupla.

3. Verifique se o indicador do sistema do Exten- sor de alcance acende em azul, o que indica que o Extensor de alcance efetuou a ligação à rede sem fios com êxito. O nome da rede sem fios (SSID) do Extensor de alcance muda para o nome da rede Wi-Fi existente, terminando com **RPT** ou **RPT5G**. Por exemplo:

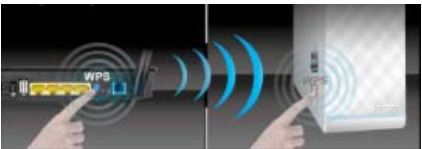

• Ligue os seus dispositivos sem fios à nova rede do Extensor.

Nome rede Wi-Fi já existente: NomedeRede existente

Novo nome de rede de 2.4 GHz do Extensor: NomedeRede\_RPT

Novo nome de rede de 5GHz do Extensor: NomedeRede\_RPT5G

Para ligar um dispositivo Wi-Fi adicional à rede do seu Extensor, utilize a mesma palavra-passe de rede utilizada para o seu router sem fios.

## **Mover o Extensor de rede**

Quando a ligação for concluída, coloque o Extensor de alcance entre o router e o dispositivo sem fios para obter o melhor desempenho.

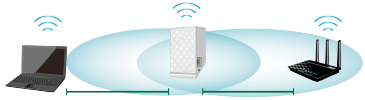

**NOTA:** Para obter o melhor desempenho de ligação, certifique-se de que os dois indicadores de sinal estão acesos.

## **Indicadores de sinal**

- Para obter o melhor desempenho, coloque o Extensor de alcance entre o seu router e o dispositivo sem fios.
- Os indicadores de sinal de 2,4GHz e 5GHz indicam o desempenho da ligação desde o Extensor de alcance até ao Router. Consulte os indicadores LED na secção **Visão geral**.
- Se o router não suportar a banda de 5GHz ou possuir um sinal de 5GHz fraco, apenas irão acender os indicadores do sinal de 2,4GHz.
- Se não acender nenhum indicador de sinal de 2,4GHz, procure novamente pela rede tal como indicado na **Opção A** ou certifique-se de que o seu router suporta WPS tal como indicado na **Opção B**.

**NOTA**: Os indicadores de sinal de 2,4GHz e 5GHz poderão acender assimetricamente.

## **Reprodução de multimédia sem fios**

O Extensor de Alcance suporta a reprodução de multimédia sem fios, o que permite transmitir e repro- duzir as suas músicas na rede através da porta de áudio. Pode utilizar a aplicação ASUS AiPlayer para controlar a transmissão de música através do Extensor de Alcance a partir do seu dispositivo portátil. Procure "RP-N53" ou "AiPlayer" nas lojas Google Play ou App Store e transfira a aplicação para o seu dispositivo portátil.

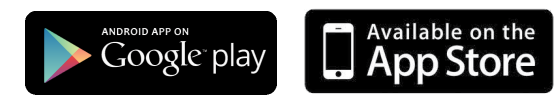

#### **NOTAS:**

- O AiPlayer suporta ficheiros mp3, wav., flac e acc.
- Pode ligar auscultadores, altifalantes amplificados ou um sistema estéreo à porta de áudio estéreo de 3,5 mm.

## **Resolução de problemas**

## **P1: Não consigo aceder à interface Web para configurar as definições do router sem fios.**

- Feche todas os navegadores Web que estejam a ser executados e execute novamente.
- Siga os passos indicados abaixo para configurar as definições do computador de acordo com o seu sistema operativo.

## **Windows 7**

- **A. Desactive o servidor proxy, caso esteja activado.**
- 1. Clique em **Start (Iniciar)** > **Internet Explorer** para executar o navegador Web.
- 2. Clique em **Tools (Ferramentas)** > **Internet options (Opções da Internet)** > separador **Connections (Ligações)** > **LAN settings (Definições de LAN)**.
- 3. No ecrã Definições de rede local (LAN), desmarque a opção **Use a proxy server for your LAN (Utilizar um servidor proxy para a rede local)**.
- 4. Clique em **OK** quando terminar.
- **B. Configurar as definições de TCP/IP para obter automaticamente um endereço IP.**
- 1. Clique em **Start (Iniciar)** > **Control Panel (Painel de Controlo)** > **Network and Internet (Rede e Internet)** > **Network and Sharing Center (Centro de Rede e Partilha)** > **Manage network connections (Gerir Ligações de rede).**
- 2. Seleccione **Internet Protocol Version 4 (TCP/IPv4) (Internet Protocol versão 4 (TCP/IPv4))** e depois clique em **Properties (Propriedades)**.
- 3. Marque a opção **Obtain an IP address automatically (Obter um endereço IP automaticamente)**.
- 4. Clique em **OK** quando terminar.

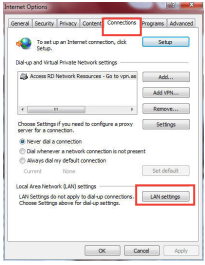

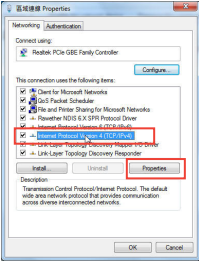

#### **Mac 10.5.8**

#### **A. Desactive o servidor proxy, caso esteja activado.**

- 1. Na barra menu barra de menus, clique em **Safari** > **Preferences... (Preferências...)** > separador **Advanced (Avançada)**.
- 2. Clique em **Change Settings... (Alterar definições...)** no campo **Proxies**.
- 3. Na lista de protocolos, desarque **FTP Proxy (Proxy FTP)** e **Web Proxy (HTTPS) (Proxy web (HTTPS))**.
- 4. Clique em **OK** quando terminar.

- **B. Configurar as definições de TCP/IP para obter automatica- mente um endereço IP.**
- 1. Clique no ícone Apple > **System Preferences (Preferências do Sistema)** > **Network (Rede)**.
- 2. Seleccione **Ethernet** e seleccione **Using DHCP (Usar DHCP)** no campo **Configure (Configurar)**.
- 3. Clique em **Apply(Aplicar)** quando terminar.

## **P2: Porque razão o indicador de sinal de 5GHz do Extensor de alcance não acende?**

• Verifique se o seu router suporta a banda de 5GHz. Se o seu router for de banda única, o indicador de sinal de 5GHz do Extensor de alcance não irá acender, funcionando apenas na banda de 2,4GHz.

**91**

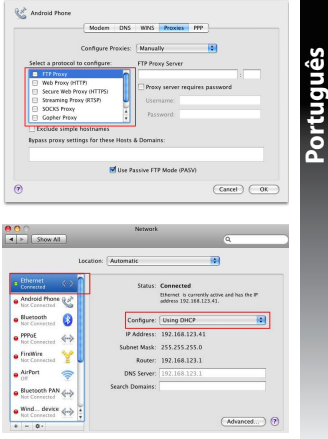

## **P3: Porque é que o controlador tátil não funciona?**

- Certifique-se de que está a tocar na área corretamente. Consulte a secção **Visão geral** para saber qual a localização da área tátil.
- **P4: A segurança do meu router é WEP e introduzi a frase de acesso ou chave de segurança errada no Extensor. Agora já não consigo aceder ao Extensor. O que posso fazer?**
- O Extensor de alcance não é capaz de verificar se a frase de acesso WEP é correta ou não. Se introdu- zir uma frase de acesso errada, o seu dispositivo sem fios não conseguirá obter o endereço IP correto a partir do Extensor de alcance. Reponha as predefinições do Extensor de alcance para voltar a obter o endereço IP.

## **P5: Quando ligo um altifalante ou sistema estéreo ao RP-N53, não é emitido qualquer som quando reproduzo ficheiros de áudio.**

• Certifique-se de que não desactivou o som através do controlador táctil. Por predefinição, o controlador táctil está configurado para ligar/desligar a luz nocturna e activar/desactivar o som. Pode iniciar sessão na Interface Web do Extensor de Alcance para alterar as definições.

EEE Yönetmeliğine Uygundur.

## **Contenido del paquete**

 $\Box$  prolongador de alcance  $\Box$  Guía de inicio rápido

**NONOTA:** Si cualquiera de los artículos falta o está dañado, póngase en contacto con ASUS para realizar preguntas técnicas u obtener soporte técnico.

## **Un vistazo rápido**

- 1) Puerto Ethernet
- 2) Puerto de audio
- 3) Botón Restablecer
- 4) Botón de encendido y apagado
- 5) Botón WPS
- 6) Luz nocturna

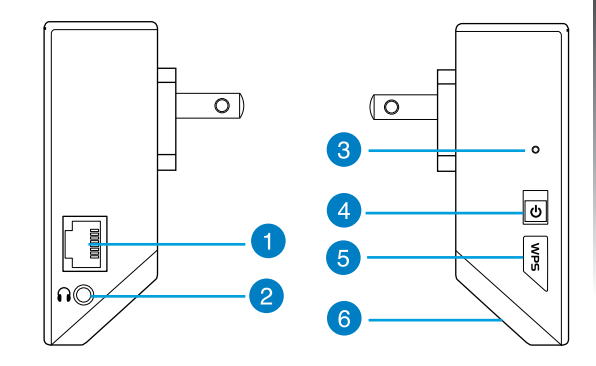

7) Controlador táctil<br>Toque el área marcada para activar o desactivar la luz nocturna y silenciar o anular el silencio del audio de forma predeterminada. Puede iniciar sesión en la interfaz gráfica del usuario Web del ampliador de alcance para cambiar la configuración.

- 8) Indicador LED
	- Indicador Sistema: El indicador Sistema se ilumina cuando el prolongador de alcance está conectado a la corriente y parpadea cuando el cable Ethernet o el cable de audio está conectado.
	- Indicadores de señal de 2,4 GHz y 5 GHz: las luces indican la intensidad de la señal de conexión de 2,4 GHz y 5 GHz desde el prolongador de alcance hasta el enrutador.

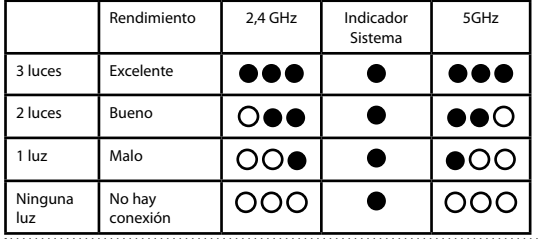

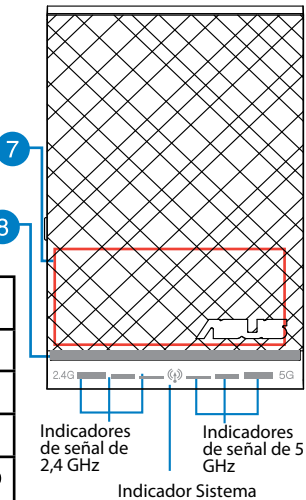

**NOTA:** si el enrutador no admite la banda de 5 GHz o tiene una señal de 5 GHz débil, solamente se iluminarán los indicadores de señal de 2,4 GHz.

## **Configurar el prolongador de alcance**

## **Encender el prolongador de alcance**

- 1. Coloque el prolongador de alcance cerca de enrutador.
- 2. Enchufe el prolongador de alcance a una toma de corriente eléctrica, espere un minuto hasta que el indica- dor del sistema parpadee dos veces y pase a iluminarse permanentemente en azul.

## **Conectarse a una red**

Seleccione una de las siguientes formas para conectar el prolongador de alcance a una red.

#### **Opción A: Conexión a través de GUI**

- 1. Utilice un equipo de sobremesa, portátil o tableta para encontrar la red inalámbrica **ASUS\_RPN53/ ASUS\_RPN53\_5G** (SSID de banda dual) y conéctese a ella.
- 2. Inicie un explorador Web y escriba http://repeater.asus.com en la barra de direcciones para acceder al prolongados de alcance.
- 3. Escriba el nombre y la contraseña de inicio de sesión predeterminados, que son "admin/admin".
- 4. Siga los pasos de la sección **Configuración de instalación rápida** siguientes para configurar el prolongado de alcance:
- Seleccione la red Wi-Fi que desee prolongar y escriba su contraseña de seguridad.

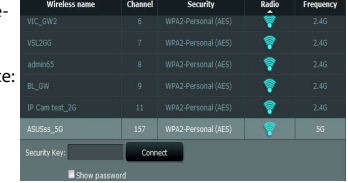

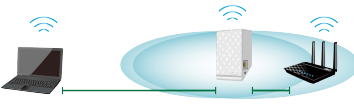

• Escriba un nombre para la nueva red del prolongador.

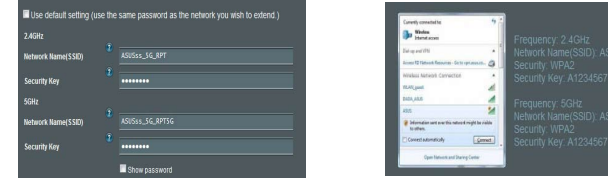

#### **Opción B: Utilizar WPS (Wi-Fi Protected Setup, es decir, Configuración protegida Wi-Fi)**

- 1. Presione el botón WPS situado en el lateral del prolongador de alcance durante más de dos segundos hasta que el indicador del sistema parpadee.
- 2. Presione el botón WPS del enrutador antes de que transcurran dos minutos.

**NOTA**: Consulte el manual del enrutador para conocer la ubicación del botón WPS. Cuando utilice la conexión WPS, solamente puede conectarse a una banda aunque el router tenga la funcionalidad de doble banda.

3. Compruebe si el indicador del sistema del temente en color azul, lo que indica que dicho prolongador se ha conectado a la red inalámbrica correctamente. El nombre de red inalámbrica (SSID) del prolongador de alcance cambia al nombre de red Wi-Fi existente, que termina por **RPT** o **RPT5G**. Por ejemplo:

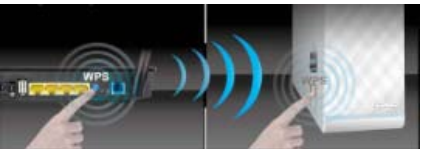

• Conecte los dispositivos inalámbricos a

la red del prolongador.

Nombre de red Wi-Fi existente: Nombre\_De\_Red existente

Nuevo nombre de red de 2,4GHz del prolongador: Nombre\_De\_Red\_RPT existente

Nuevo nombre de red de 5 GHz del prolongador: Nombre\_De\_Red\_RPT5G existente

Para conectar un dispositivo Wi-Fi adicional a la red del prolongador, utilice la misma contraseña de red que la del enrutador inalámbrico existente.

## **En trasladar el prolongador de alcance**

Cuando la conexión se complete, coloque el prolongador de alcance entre el enrutador y el dispositivo inalámbrico para mejorar el rendimiento.

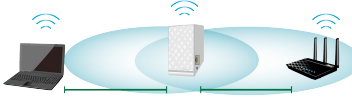

**NOTA:** para conseguir el mejor rendimiento de conexión, asegúrese de que hay al menos dos luces encendidas.

## **Indicadores de señal**

- Para obtener el mejor rendimiento, coloque el prolongador de alcance entre el enrutador y el dispositi- vo inalámbrico.
- Los indicadores de señal de 2,4 GHz y 5 GHz muestran el rendimiento de la conexión desde el prolongador de alcance hasta el enrutador. Consulte los indicadores LED en la sección **Información rápida**.
- Si el enrutador no admite la señal de 5 GHz o esta es débil, solamente se iluminarán los indicadores de señal de 2,4 GHz.
- Si el indicador de señal de 2,4 GHz se ilumina, busque de nuevo la red en la **Opción A** o asegúrese de que el enrutador admite WPS en la **Opción B**.

**NOTA**: Los indicadores de señal de 2,4 GHz y 5 GHz se pueden iluminar asimétricamente.

## **Reproducción multimedia inalámbrica**

El ampliador de alcance admite reproducción multimedia inalámbrica, gracias a la cual puede transmitir por secuencias y reproducir su música de red a través de su puerto de audio. Puede utilizar la aplicación ASUS AiPlayer para controlar la transmisión por secuencias de música a través del ampliador de alcance desde el dispositivo móvil. Busque "RP-N53" o "AiPlayer" en Google Play o App Store y descargue la apli- cación a su dispositivo móvil.

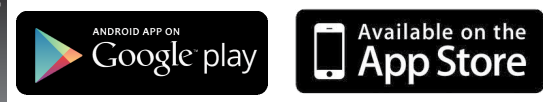

#### **NOTAS:**

- AiPlayer admite los formatos de archivo mp3, wav, flac y acc.
- Puede insertar un auricular, un altavoz alimentado o un sistema estéreo al puerto de audio estéreo de 3,5 mm.

**Español**

## **Solución de problemas**

## **P1: No puedo acceder a la interfaz GUI web para configurar los parámetros del router inalámbrico.**

- Cierre todos los exploradores web en ejecución e inicie de nuevo uno de ellos.
- Siga los pasos descritos a continuación para configurar el equipo según el sistema operativo instalado.

## **Windows 7**

## **A. Deshabilite el servidor proxy si se encuentra habilitado.**

- 1. Haga clic en **Start (Inicio)** > **Internet Explorer** para iniciar el explorador web.
- 2. Haga clic en **Tools (Herramientas)** > **Internet options (Opciones de Internet)** > ficha **Connections (Conexiones)** > **LAN settings (Configuración de LAN)** .
- 3. En la pantalla Local Area Network (LAN) Settings (Configuración de la red de área local (LAN)), desactive la opción **Use a proxy server for your LAN (Usar un servidor proxy para la LAN)** .
- 4. Haga clic en **OK (Aceptar)** cuando haya terminado.
- **B. Establezca la configuración TCP/IP del equipo para que reciba una dirección IP automáticamente.**
- 1. Haga clic en **Start (Inicio)** > **Control Panel (Panel de control)** > **Network and Internet (Red e Internet)** > **Network and Sharing Center (Centro de redes y de recursos compartidos)** > **Manage network connections (Administrar conexiones de red)** .
- 2. Seleccione **Internet Protocol Version 4 (TCP/IPv4) (Protocolo de Internet versión 4 (TCP/IPv4))** y haga clic en **Properties (Propiedades)** .
- 3. Active la opción **Obtain an IP address automatically (Obtener una dirección IP automáticamente)** .
- 4. Haga clic en **OK (Aceptar)** cuando haya terminado. Download from Www.Somanuals.com. All Manuals Search And Download.

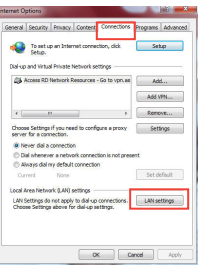

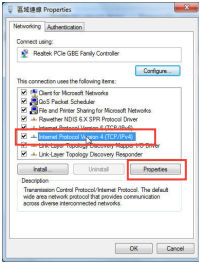

## **Mac 10.5.8**

- **A. Deshabilite el servidor proxy si se encuentra habilitado.**
- 1. En la barra de menús, haga clic en **Safari** > **Preferences... (Preferencias...)** > ficha **Advanced (Avanzado)**.
- 2. En el campo **Proxies**, haga clic en **Change Settings... (Cambiar ajustes...)**.
- 3. En la lista de protocolos, anule la selección de los elementos **FTP Proxy (Proxy de FTP)** y **Web Proxy (HTTP) (Proxy de web (HTTP)**. 4. Haga clic en **OK (Aceptar)** cuando haya terminado.
- 
- **B. Establezca la configuración TCP/IP del equipo para que reciba una dirección IP automáticamente.**
- 1. Haga clic en el icono de Apple > **System Preferences (Preferencias del Sistema)** > **Network (Red)**.
- 2. Seleccione **Ethernet** y, a continuación, **Using DHCP (Usar DHCP)** en el campo **Configure (Configurar)**.
- 3. Haga clic en **Apply (Aplicar)** cuando haya terminado.

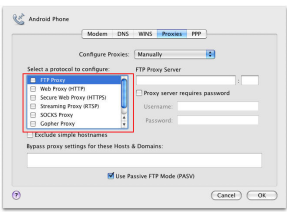

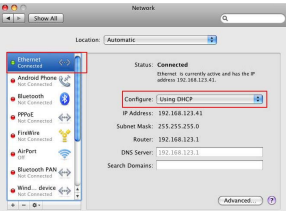

## **P2: ¿Por qué se ilumina el indicador de señal de 5 GHz del prolongador de alcance?**

• Compruebe si el enrutador admite la banda de 5 GHz. Si el enrutador es monobanda, el indicador de señal de 5 GHz del prolongador de alcance no se iluminará y funcionará solamente en la banda de 2,4 GHz.

## **P3: ¿Por qué no funciona el controlador táctil?**

- Asegúrese de que toca el área correctamente. Consulte la sección **Información rápida** para conocer la ubicación del área táctil.
- **P4: La seguridad de mi enrutador es WEP y escribí una frase de paso o clave de seguridad errónea en el prolongador. Ahora ya no puedo acceder al prolongador. ¿Qué puedo hacer?**
- El prolongador de alcance no puede comprobar si la frase de paso WEP es correcta o no. Cuando se introduce una frase de paso errónea, el dispositivo inalámbrico no puede obtener la dirección IP correcta del prolongador de alcance. Restablezca la configuración predeterminada de fábrica del prolongador de alcance para recuperar la dirección IP.

## **P5: Cuando conecto un altavoz o sistema estéreo a RP-N53, no se escucha sonido al reproducir archivos de audio.**

• Asegúrese de que no ha desactivado la salida de audio a través de la controladora táctil. La controladora táctil está establecida para activar y desactivar la luz nocturna y silenciar o anular el silencio del audio de forma predeterminada. Puede iniciar sesión en la interfaz gráfica del usuario Web del ampliador de alcance para cambiar la configuración.

## **Förpackningens innehåll**

 $\overline{\mathbf{y}}$  Väggkontakt områdesutökare  $\overline{\mathbf{y}}$  Snabbstartguide

**OBS**: Om någon av posterna är skadade eller saknas, kontakta din återförsäljare.

## **En snabbtitt**

- 1) Ethernetport
- 2) Ljudport
- 3) Återställningsknapp
- 4) Strömbrytare PÅ/AV
- 5) WPS knapp
- 6) Nattlampa

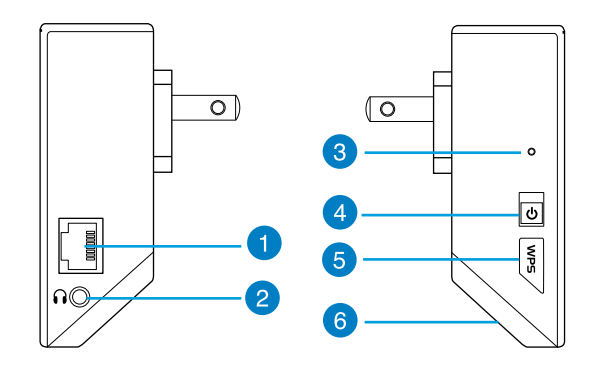

#### 7) Touchkontroller

 Toucha det markerade området för att slå på/stänga av nattljuset och tysta/aktivera ljudet som standard. Du kan logga in till Range Extenders (räckviddsutökarens) grafiska webbanvändargränssnittet och ändra inställningarna.

- 
- 8) Indikator<br>• Systemindikator: Systemindikatorns lyser när områdesutökaren är påslagen och blinkar när Ethernetkabeln eller ljudkabeln är ansluten.
	- 2,4 GHz och 5 GHz signalindikatorer: Lamporna indikerar anslutningens signalstyrka på 2,4 GHz och 5 GHz från områdesutökaren till routern.

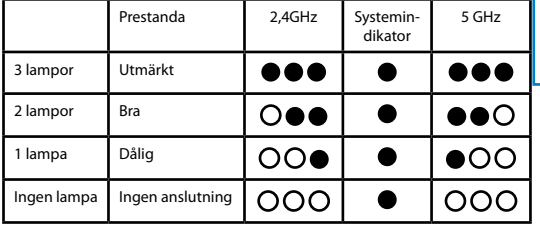

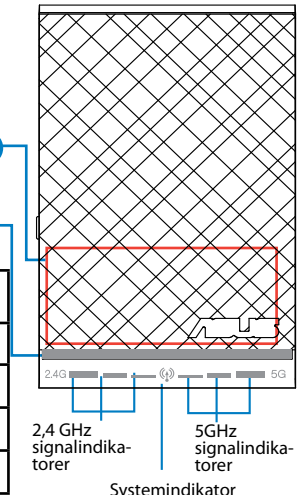

**NOTERA:** Om routern inte stöder 5 GHz-bandet eller har svag 5 GHz-signal, lyser endast 2,4 GHz signalindikatorn.

 $\mathbf{g}$ 

Download from Www.Somanuals.com. All Manuals Search And Download.

**Svenska**

## **Inställning av områdesutökaren**

## **Slår på områdesutökaren**

- 1. Placera områdesutökaren nära din router.
- 2. Koppla in områdesutökaren i ett eluttag, vänta en minut tills systemindikatorn blinkar två gånger och börjar lysa med ett fast blått ljus.

## **Ansluta till ett nätverk**

Välj ett av följande sätt att ansluta områdesutökaren till ett nätverk.

#### **Alternativ A : Anslutning genom GUI**

- 1. Använd en dator/bärbar dator/pekdator för att hitta och ansluta till **ASUS\_RPN53/ASUS\_RPN53\_5G** (dubbelbands-SSID) trådlösa nätverk.
- 2. Starta en webbläsare och skriv http://repeater.asus.com i adressfältet för åtkomst till områdesutökaren.
- 3. Ange standardinloggningsnamn och lösenord som är admin/admin.
- 4. Följ stegen **Quick Install Setup (snabbinstallationsinställ- ning)** nedan för att installera områdesutökaren:
- Välj det Wi-Fi nätverk som du vill utöka och ange dess säker- hetslösenord.

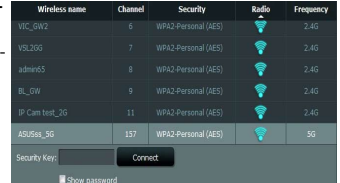

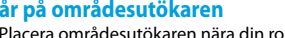

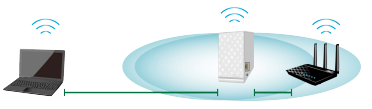

• Ange ett namn för det nya utökade nätverket.

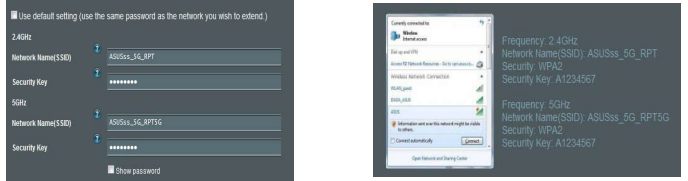

#### **Alternativ B: Använda WPS (Wi-Fi Protected Setup/Wi-Fi skyddad inställning)**

- 1. Tryck på WPS-knappen på sidan av områdesutökaren i mer än två sekunder tills systemindikatorerna blinkar.
- 2. Tryck på WPS-knappen på routern inom två minuter..

**NOTERA**: Se routerns bruksanvisning för placeringen av dess WPS-knapp. När WPS-anslutning används kanske du endast kan ansluta till ett band i taget även om routern har dubbelband.

3. Kontrollera om områdesutökarens systemindikatorer lyser med fast blått ljus vilket indikerar att områdesutökaren har lyckats ansluta till det trådlösa nätverket. Områdesutökarens trådlösa nätverksnamn (SSID) ändras till ditt befintliga Wi-Fi nätverksnamn som slutar med **\_RPT** eller **\_RPT5G**. Till exempel:

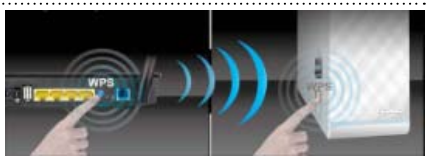

• Anslut din trådlösa enhet till det nya

utökade nätverket.

Befintligt Wi-Fi nätverks namn: befintligt nätverksnamn

Nytt Utökare 2,4 GHz nätverksnamn: befintligt Nätverksnamn\_RPT

Nytt Utökare 5GHz nätverksnamn: befintligt Nätverksnamn\_RPT5G

För att ansluta ytterligare en Wi-Fi enhet till ditt utökade nätverk, använd samma nätverkslösenord som för din befintliga trådlösa router.

## **Flytta områdesutökaren**

När anslutningen är klar placera områdesutökaren mel- lan routern och den trådlösa enheten för att få bättre prestanda.

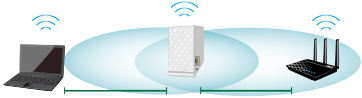

**NOTERA:** För att få bästa anslutningsprestanda se till att minst två signalindikatorer lyser.

## **Signalindikatorer**

**106**

- För att få bästa prestanda placera områdesutökaren mellan din router och trådlösa enhet.
- 2,4 GHz och 5 GHz signalindikatorerna indikerar anslutningens prestanda från områdesutökaren till routern. Se LED-indikatorer i sektionen **A Quick Look (en snabb titt)**.
- Om routern inte stöder eller har en svag 5 GHz-signal, lyser endast 2,4 GHz signal-indikatorerna.
- Om ingen 2,4 GHz signalindikator lyser, sök efter nätverket igen i **Option A (alternativ A)** eller se till att din router stöder WPS i **Option B (alternativ B)**.

**NOTERA**: 2,4 GHz och 5 GHz signalindikatorerna kan lysa osymmetriskt.

## **Trådlös mediauppspelning**

Områdesutökaren stöder trådlös mediauppspelning, vilken låter dig strömma och spela upp din nät-<br>verksmusik via dess ljudport. Du kan använda ASUS AiPlayer appen för att kontrollera musikströmningen över områdesutökaren från din mobila enhet. Sök efter "RP-N53" eller "AiPlayer" från Google Play eller App Store och ladda ned appen till din mobila enhet.

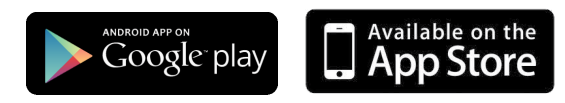

#### **NOTERINGAR:**

- AiPlayer stöder mp3, wav., flac och acc filer.
- Du kan ansluta hörlurar, strömförsörjd högtalare eller stereosystem till 3,5 mm stereoljuduttaget.

## **Felsökning**

## **F1: Jag kan inte komma åt webb GUI för att konfigurera de trådlösa routerns inställningar.**

- Stäng alla webbläsare som körs och starta igen.
- Följ stegen nedan för att konfigurera din dators inställningar baserat på dess operativsystem.

### **Windows 7**

#### **A. Avaktivera proxyservern, om den är aktiverad.**

- 1. Klicka på **Start** > **Internet Explorer** för att starta webbläsaren.
- 2. Klicka på **Tools (Verktyg)** > **Internet options (Internetalternativ)**> **Connections** (**Anslutningar)** fliken > **LAN settings (LAN-inställningar)**.
- 3. Från inställningsskärmen Local Area Network (LAN) avmarkera **Use a proxy server for your LAN (Använd en proxyserver för nätverket)**.
- 4. Klicka på **OK** när du är klar.

#### **B. Ställ in TCP/IP inställningarna till erhåll en IP-adress automatiskt.**

- 1. Klicka på **Start** >**Control Panel (Kontrollpanel)** > **Network and Internet (Nätverk och internet)** > **Network and Sharing Center (Nätverk och delningscenter)** > **Manage network connections (Hantera nätverksanslutningar).**
- 2. Välj **Internet Protocol Version 4(TCP/IPv4)** klicka sedan på **Properties (Egenskaper)**.
- 3. Markera **Obtain an IP address automatically (Erhåll en IP-adress automatiskt)**.
- 4. Klicka på **OK** när du är klar.

**108**

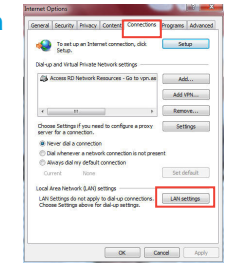

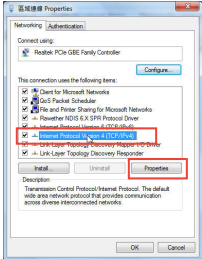
#### **Mac 10.5.8**

#### **A. Avaktivera proxyservern, om den är aktiverad.**

- 1. Från menyfältet klicka på **Safari** > **Preferences... (Preferen- ser...)** > fliken **Advanced (Avancerat)**.
- 2. Klicka på **Change Settings... (Ändra inställningar...)** i fältet **Proxies**.
- 3. Från listan med protokoll avmarkera **FTP Proxy** och **Web Proxy (HTTPS)**.
- 4. Klicka på **OK** när du är klar.
- **B. Ställ in TCP/IP inställningarna till erhåll en IP-adress auto- matiskt.**
- 1. Klicka på Apple ikonen > **System Preferences (Systemins- tällningar)** > **Network (Nätverk)**.
- 2. Välj **Ethernet** och välj **Using DHCP (Med DHCP)** i fältet **Confi- gure (Konfigurera)**.
- 3. Klicka på **Apply (Verkställ)** när du är klar.

# **F2: Varför lyser inte 5 GHz signalindikatorn på områdesutökaren?**

Kontrollera om din router stöder 5 GHz bandet. Om routern är enbandsrouter kommer områdesutö-<br>karens 5 GHz signalindikator inte att lysa och den fungerar endast på 2,4 GHz bandet.

## **F3: Varför fungerar inte touchkontrollen?**

• Se till att du touchar området korrekt. Se **A Quick Look (en snabb titt)** för placeringen av touchområdet.

Download from Www.Somanuals.com. All Manuals Search And Download.

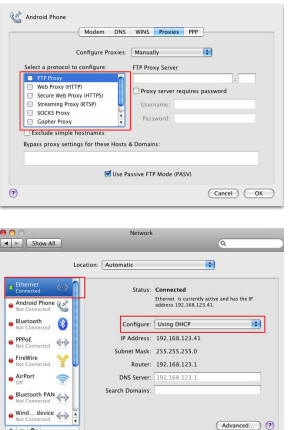

**Svenska**

# **F4: Min routersäkerhet är WEP och jag angav fel lösenordsfras eller säkerhetsnyckel på utökaren. Nu kommer jag inte åt utökaren mer. Vad kan jag göra?**

• Områdesutökaren kan inte kontrollera om WEP lösenordsfrasen är korrekt eller ej. Vid inmatning av fel lösenordfras kan inte din trådlösa enhet få korrekt IP-adress från områdesutökaren. Återställ områdesutökaren till fabriksstandard för att få tillbaka IP-adressen.

# **F5: Det kommer inget ljud när jag spelar ljudfiler, när jag ansluter en högtalare eller ett stereosystem till RP-N53.**

• Se till att du inte har stängt av ljudutmatningen via touchkontrollen. Touchkontrollen är inställd på att slå på/stänga av nattljuset och tysta/aktivera ljudet som standard. Du kan logga in till Range Extenders (räckviddsutökarens) grafiska webbanvändargränssnittet och ändra inställningarna.

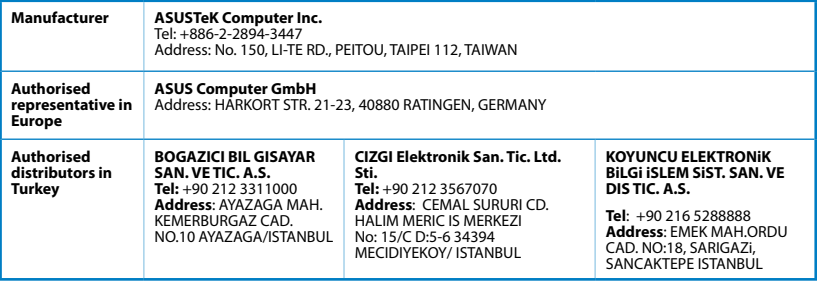

EEE Yönetmeliğine Uygundur.

**110**

## **Federal Communications Commission Statement**

This device complies with Part 15 of the FCC Rules. Operation is subject to the following two conditions:

- This device may not cause harmful interference.
- This device must accept any interference received, including interference that may cause undesired operation.

This equipment has been tested and found to comply with the limits for a class B digital device, pursuant to part 15 of the FCC Rules. These limits are designed to provide reasonable protection against harmful interference in a residential installation.

This equipment generates, uses and can radiate radio frequency energy and, if not installed and used in accordance with the instructions, may cause harmful interference to radio communications. However, there is no guarantee that interference will not occur in a particular installation. If this equipment does cause harmful interference to radio or television reception, which can be determined by turning the equipment off and on, the user is encouraged to try to correct the interference by one or more of the following measures:

- Reorient or relocate the receiving antenna.
- Increase the separation between the equipment and receiver.
- Connect the equipment into an outlet on a circuit different from that to which the receiver is connected.
- Consult the dealer or an experienced radio/TV technician for help.

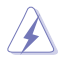

**Warning**: Any changes or modifications not expressly approved by the party responsible for compliance could void the user's authority to operate the equipment.Prohibition of Co-locationThis device and its antenna(s) must not be co-located or operating in conjunction with any other antenna or transmitter.

## **FCC Mark Warning**

This equipment must be installed and operated in accordance with provided instructions and the antenna(s) used for this transmitter must be installed to provide a separation distance of at least 20cm from all persons and must not be co-located or operated in conjunction with any other antennas or transmitters. End users and installers must be provided with antenna installation instructions and transmitter operating conditions for satisfying RF exposure compliance.

## **Prohibition of Co-location**

This device and its antenna(s) must not be co-located or operating in conjunction with any other antenna or tranemitter

# **IMPORTANT NOTE:**

**Radiation Exposure Statement:** This equipment complies with FCC radiation exposure limits set forth for an uncontrolled environment. End users must follow the specific operating instructions for satisfying RF exposure compliance. To maintain compliance with FCC exposure compliance requirement, please follow operation instruction as documented in this manual.

## **Declaration of Conformity for R&TTE directive 1999/5/EC**

Essential requirements – Article 3

Protection requirements for health and safety – Article 3.1a

Testing for electric safety according to EN 60950-1 has been conducted. These are considered relevant and sufficient.

Protection requirements for electromagnetic compatibility – Article 3.1b

Testing for electromagnetic compatibility according to EN 301 489-1 and EN 301 489-17 has been conducted. These are considered relevant and sufficient.

Effective use of the radio spectrum – Article 3.2

Testing for radio test suites according to EN 300 328- 2 has been conducted. These are considered relevant and sufficient.

## **CE Mark Warning**

This is a Class B product, in a domestic environment, this product may cause radio interference, in which case the user may be required to take adequate measures.Operation Channels: CH1~11 for N. America; Ch1~14 for Japan: CH1~13 for Europe (ETSI)

#### **Canada, Industry Canada (IC) Notices**

This Class B digital apparatus complies with Canadian ICES-003 and RSS-210.

Operation is subject to the following two conditions: (1) this device may not cause interference, and (2) This device must accept any interference, including interference that may cause undesired operation of the device.

#### **Radio Frequency (RF) Exposure Information**

The radiated output power of the ASUS Wireless Device is below the Industry Canada (IC) radio frequency exposure limits. The ASUS Wireless Device should be used in such a manner such that the potential for human contact during normal operation is minimized.

This device has been evaluated for and shown compliant with the IC Specific Absorption Rate ("SAR") limits when installed in specific host products operated in portable exposure conditions (antennas are less than 20 centimeters of a person's body).

This device has been certified for use in Canada. Status of the listing in the Industry Canada's REL (Radio Equipment List) can be found at the following web address: http://www.ic.gc.ca/app/sitt/reltel/srch/nwRdSrch. do?lang=eng

Additional Canadian information on RF exposure also can be found at the following web address: http://www. ic.gc.ca/eic/site/smt-gst.nsf/eng/sf08792.html

# **Canada, avis d'Industry Canada (IC)**

Cet appareil numérique de classe B est conforme aux normes canadiennes ICES-003 et RSS-210.

Son fonctionnement est soumis aux deux conditions suivantes : (1) cet appareil ne doit pas causer d' interférence et (2) cet appareil doit accepter toute interférence, notamment les interférences qui peuvent affecter son fonctionnement.

## **Informations concernant l'exposition aux fréquences radio (RF)**

La puissance de sortie émise par l'appareil de sans fil ASUS est inférieure à la limite d'exposition aux fréquences radio d'Industry Canada (IC). Utilisez l'appareil de sans fil ASUS de façon à minimiser les contacts humains lors du fonctionnement normal.

Ce périphérique a été évalué et démontré conforme aux limites SAR (Specific Absorption Rate – Taux d' absorption spécifique) d'IC lorsqu'il est installé dans des produits hôtes particuliers qui fonctionnent dans des conditions d'exposition à des appareils portables (les antennes se situent à moins de 20 centimètres du corps d'une personne).

Ce périphérique est homologué pour l'utilisation au Canada. Pour consulter l'entrée correspondant à l'appareil dans la liste d'équipement radio (REL - Radio Equipment List) d' Industry Canada rendez-vous sur: http://www.ic.gc.ca/app/sitt/reltel/srch/nwRdSrch.do?lang=eng Pour des informations supplémentaires concernant l'exposition aux RF au Canada rendez-vous

sur : http://www.ic.gc.ca/eic/site/smt-gst.nsf/eng/sf08792.html

## **Industry Canada Statement**

This device complies with RSS-210 of the industry Canada Rules. Operation is subject to the following two conditions:

- This device may not cause harmful interference.
- This device must accept any interference received, including interference that may cause undesired operation.

#### **IMPORTANT NOTE:**

**Radiation Exposure Statement:** This equipment complies with IC radiation exposure limits set forth for an uncontrolled environment. End users must follow the specific operating instructions for satisfying RF exposure compliance. To maintain compliance with IC RF exposure compliance requirement, please follow operation instruction as documented in this manual.

# NCC 警語

經型式認證合格之低功率射頻電機,非經許可,公司、商號或使用者均不得擅自變更頻率、加大功率或 變更原設計之特性及功能。低功率射頻電機之使用不得影響飛航安全及干擾合法通信;經發現有干擾現 象時,應立即停用,並改善至無干擾時方得繼續使用。

前項合法通信,指依電信法規定作業之無線電通信。低功率射頻電機須忍受合法通信或工業、科學及醫 療用電波輻射性電機設備之干擾。

## **REACH**

Complying with the REACH (Registration, Evaluation, Authorisation, and Restriction of Chemicals) regulatory framework, we published the chemical substances in our products at ASUS REACH website at http://csr.asus. com/english/REACH.htm

## **ASUS Recycling/Takeback Services**

ASUS recycling and takeback programs come from our commitment to the highest standards for protecting our environment. We believe in providing solutions for you to be able to responsibly recycle our products, batteries, other components, as well as the packaging materials. Please go to http://csr.asus.com/english/ Takeback.htm for the detailed recycling information in different regions.

This equipment may be operated in AT, BE, CY, CZ, DK, EE, FI, FR, DE, GR, HU, IE, IT, LU, MT, NL, PL, PT, SK, SL, ES, SE, GB, IS, IS, LI, NO, CH, BG, RO, TR.

# **Networks Global Hotline Information**

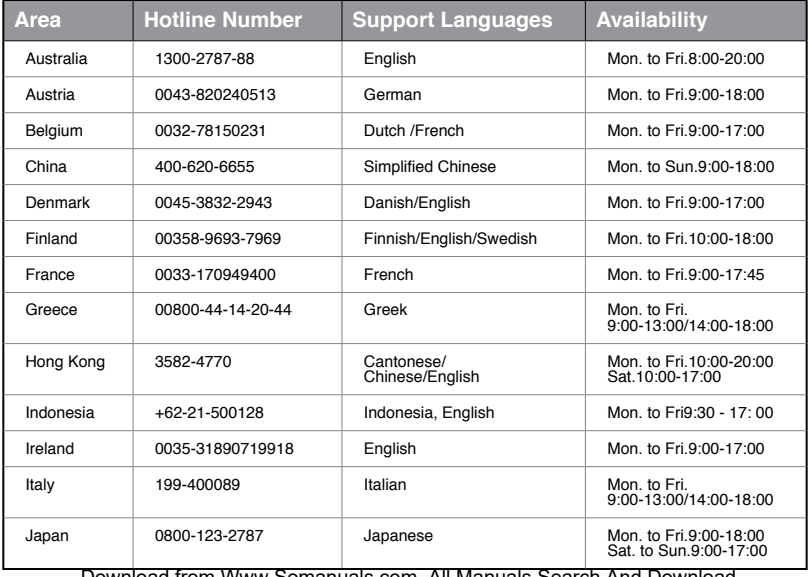

# **Networks Global Hotline Information**

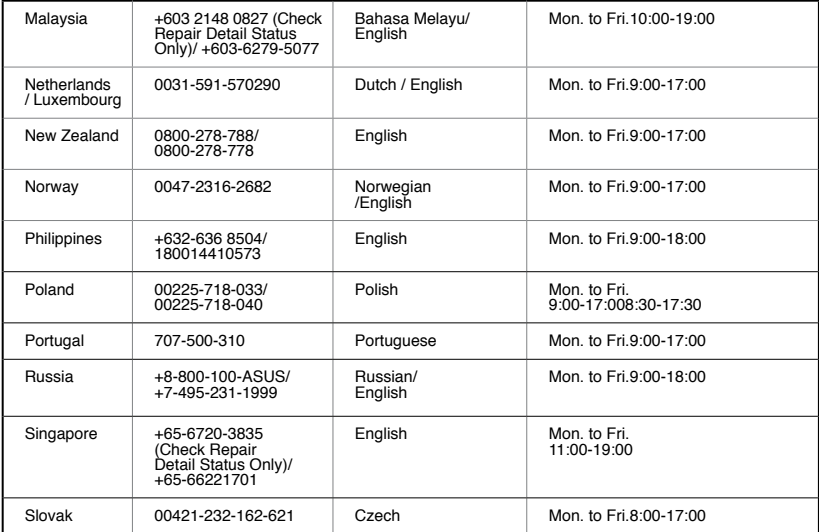

# **Networks Global Hotline Information**

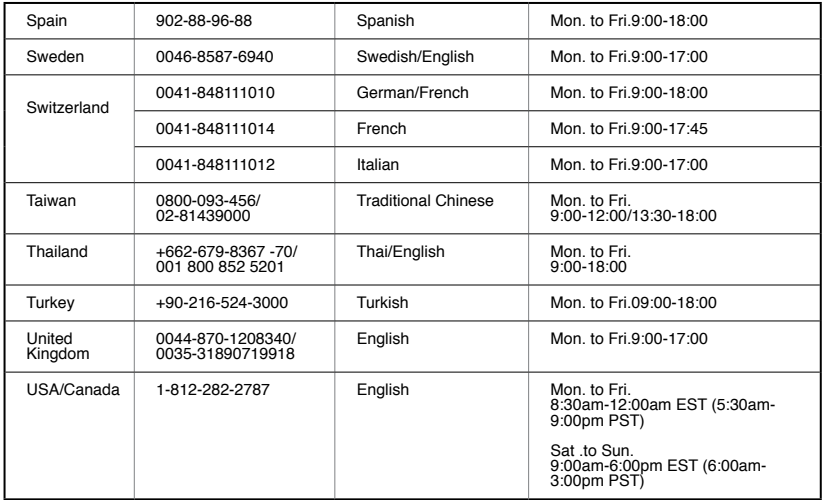

### **MANUFACTURER**

#### **ASUSTeK Computer Inc.**

Tel: +886-2-2894-3447

Address: 4F, No. 150, LI-TE RD., PEITOU, TAIPEI 112, TAIWAN

## **AUTHORISED REPRESENTATIVE IN EUROPE ASUS Computer GmbH**

Address: HARKORT STR. 21-23, 40880 RATINGEN, GERMANY

### **AUTHORISED DISTRIBUTORS IN TURKEY BOGAZICI BIL GISAYAR SAN. VE TIC. A.S.**

Tel: +90 212 3311000

Address: AYAZAGA MAH. KEMERBURGAZ CAD. NO.10 AYAZAGA/ISTANBUL

## **CIZGI Elektronik San. Tic. Ltd. Sti.**

Tel: +90 212 3567070 Address: CEMAL SURURI CD. HALIM MERIC IS MERKEZI No: 15/C D:5-6 34394 MECIDIYEKOY/ ISTANBUL

EEE Yönetmeliğine Uygundur.

Free Manuals Download Website [http://myh66.com](http://myh66.com/) [http://usermanuals.us](http://usermanuals.us/) [http://www.somanuals.com](http://www.somanuals.com/) [http://www.4manuals.cc](http://www.4manuals.cc/) [http://www.manual-lib.com](http://www.manual-lib.com/) [http://www.404manual.com](http://www.404manual.com/) [http://www.luxmanual.com](http://www.luxmanual.com/) [http://aubethermostatmanual.com](http://aubethermostatmanual.com/) Golf course search by state [http://golfingnear.com](http://www.golfingnear.com/)

Email search by domain

[http://emailbydomain.com](http://emailbydomain.com/) Auto manuals search

[http://auto.somanuals.com](http://auto.somanuals.com/) TV manuals search

[http://tv.somanuals.com](http://tv.somanuals.com/)